TRIMBLE ACCESS™

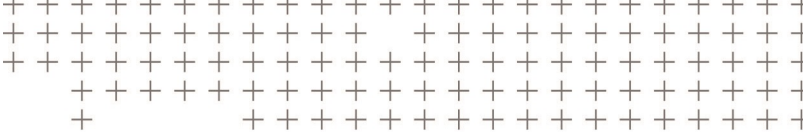

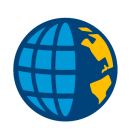

# TRIMBLE ACCESS 项目和任务指南

版本 2018.10 修订本 A 2018 年 8 月

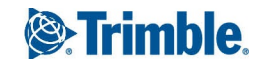

# 目录

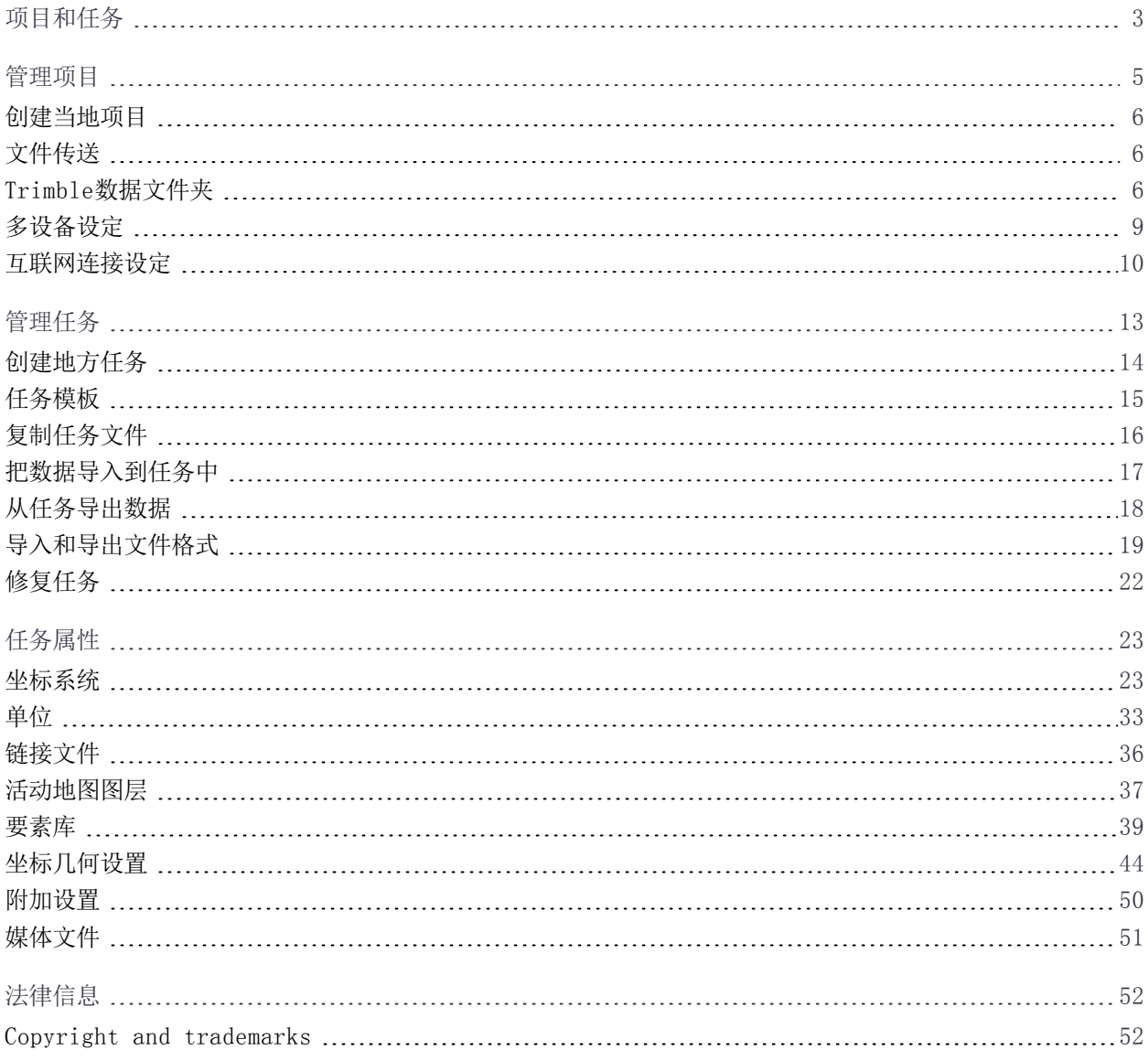

# 1

# <span id="page-2-0"></span>项目和任务

项目是用于对Trimble Access任务进行分组的文件夹,以及这些任务使用的文件,包括控制点、道路或定线 RXL 文件、背景图像或表面以及项目参考文件,比如工地或健康和安全信息。

任务中包含来自一个或多个测量的原始测量数据以及任务的配置设置(包括坐标系统、校正和测量单位设置)。在 测量期间捕获的扫描数据和媒体图像将存储在单独的文件中,并且与任务链接在一起。如果您已经将控制点导入 到了任务中,而不是使用从项目文件夹中链接的文件,那么任务也可能包含这些控制点。

如果要开始一个测量,您必须具有至少一个项目和一个任务。

项目和任务可以是在控制器的本地,也可以驻留在Trimble Connect云协作平台上, 您可以从云平台把它们下载 到控制器。在控制器上,任务保存在Trimble数据文件夹中合适的项目文件夹里。关于在控制器中如何管理文件 和文件夹的更多信息,请[看Trimble数据文件夹,](#page-5-2) 第 6 页。

创建任务时,您可以把设置另存为模板,然后用此模板创建后续任务。同一项目中的任务通常具有相同的设置, 但这不是必需的。

#### 项目和任务创建

谁创建了项目和任务以及他们如何工作,将取决于您的组织机构。选项有:

<sup>l</sup> 用Trimble 同步管理器在办公室创建项目和任务,然后发送到云平台,您可以从云平台把它们下载到控制 器。控制器上的项目和任务数据可以随时上传到云。

如果需要,可以在控制器本地创建新任务,然后上传到云平台。

- <sup>l</sup> 用Trimble 同步管理器在办公室创建项目,然后发送到云平台,您可以从云平台把它们下载到控制器。在控 制器本地创建任务,然后上传到云平台。控制器上的项目和任务数据可以随时上传到云。
- <sup>l</sup> 项目和任务在控制器本地创建。 在此情景中,项目和任务数据不能上传到云平台,因为项目不驻留于Trimble Connect。

#### 使用云项目和任务

#### 在内业创建项目和任务

通过Trimble Business Center、AutoCAD Civil 3D、12d Model、Bentley 土木工程软件和其他测量和土木 工程软件的数据,用Trimble 同步管理器创建项目和任务。软件将把项目和任务发送到Trimble Connect中。更 多信息,请看Trimble [同步管理器帮助](https://help.trimblegeospatial.com/TrimbleSync)。

#### 在控制器上使用云中项目和任务

如果要使用驻留在 Trimble Connect 云协作平台中的项目和任务,您必须拥有当前的Trimble Access软件维 护协议。如果要从云中查看项目和任务,控制器必须连接到互联网,并且您必须在Trimble Access中用您的 Trimble ID 签入Trimble Connect。

当您签入到Trimble Connect,Trimble Connect驻留在云协作平台中并分配给您的项目和任务会显示在 Trimble Access软件的项目和任务屏幕中。从Trimble Connect的任务分配给您时,您也会收到电子邮件通 知。

#### 项目和任务

您可以根据需要下载单独的项目和任务。在项目下载过程中,控制器会创建<项目>文件夹,并下载任何项目文 件。一旦你下载了一个项目,你可以下载项目中的任务。

项目或任务名称旁边的云图标表示是否有更改要上传或下载:

表示云中的项目或任务有更改将会下载到控制器上

表示控制器上的项目或任务有更改将会上传到云中

 $\mathcal{L}_{\mathbf{Q}}$ 表示云中的项目或任务与控制器上的项目或任务完全相同

您可以随时上传数据到云,上传任务中的更改或一次上传更改到项目中的所有任务。当项目驻留在云中时,控制 器上当地创建的新任务可以使用上传选项,所以可以用相同的方式上传到云中。

当您将任务的状态改变到外业完成时,对任务的更改会自动上传到云中。

#### 使用当地项目和任务

#### 创建当地项目

您可以根据需要在控制器上创建当地项目。您无法将您在控制器上创建的项目上传到云。

您将需要把您想使用的数据文件手动传送到控制器的项目文件夹中。请[看文件传送,](#page-5-1) 第 6 页和[Trimble数据文件](#page-5-2) [夹,](#page-5-2) 第 6 页。

#### 创建当地任务

您可以根据需要在控制器上创建当地任务。

提示 – 无论该任务是当地项目或是驻留在云中项目的一部分,创建当地任务的过程是相同的。只要当地任务位 于云项目中,您可以在创建当地任务后随时将当地任务上载到云。要做到这一点,请在细节面板上点击 并选择 上传。

您可以从以下来源创建当地任务:

- <sup>l</sup> 当前项目中最后一次使用的任务
- <sup>l</sup> 模板(包括您从先前任务中创建的模板)
- <sup>l</sup> 以下一种格式的JobXML或DC文件:
	- Trimble JobXML
	- $\bullet$  SDR33 DC
	- $\bullet$  Trimble DC v10.7
	- $\bullet$  Trimble DC v10.0
	- SC Exchange

注意 – 从JobXML文件导入到Trimble任务文件主要是用于传送坐标系统定义和设计信息。从Trimble任务生成 的TobXML文件中包含着FieldBook部分的所有原始数据以及Reductions部分的任务中每个点的"最佳"坐标。只 有来自Reductions部分的数据被读入到新的Trimble任务文件中,原始观测数据不导入。

# <span id="page-4-0"></span>管理项目

您每次启动Trimble Access软件时,都会出现项目屏幕。如果任何时候想杳看项目屏幕,点击 〓,然后选择项 目。

屏幕的主要部分列出了控制器上项目文件夹中的项目。如果您已经签入到Trimble Connect,分配给您但尚未从 Trimble Connect下载的项目将显示为灰色文本。

注意 - 如果要下载驻留在 Trimble Connect 云协作平台中的项目或上传这些项目中的任务更改, 您必须签入 到Trimble Connect。如果您没有签入,标题栏中的Trimble Connect图标 将变成灰色 。 点击一个项目来选择它。详细信息面板将显示关于选定项目的信息。

#### 下载项目

要从云下载项目,请选择项目并点击下载。下载屏幕显示将要下载的项目中每个文件的名称,类型和大小。点击 下载将数据下载到控制器。

#### 打开项目

点击一个项目选择它,然后点击打开。

提示 – 为帮助您选择正确的项目,所选项目中某些文件和任务的摘要显示在项目列表旁边的细节面板中。 当您打开一个项目时,任务屏幕将会出现。请看[管理任务,](#page-12-0) 第 13 页。

#### 创建项目

如果要创建新的当地项目,点击新建。请[看创建当地项目,](#page-5-0) 第 6 页。

#### 在列表中查找项目

如果要搜索项目名称的一部分,请在筛选项目域中输入要搜索的文字。包含输入字母的项目名称将会列出。 如果想只显示控制器上的项目,点击 7,然后选择控制器。

如果想只显示云中的项目,点击 7,然后选择云。

如果要刷新项目列表,请点击C。

提示 - 项目屏幕首次打开时会检查更改,但不会自动刷新。点击 C 以查看新项目,例如在Trimble Connect 中最近与您共享的项目,或者如果您已使用文件管理器在项目文件夹中创建新文件夹。

#### 编辑项目

编辑项目属性,点击属性。进行更改,然后点击接受。

如果要从控制器中删除一个项目, 在详细信息面板上, 点击 !, 然后选择删除。

提示 – 如果项目驻留在Trimble Connect中,则只能从控制器中移除项目。没有任何东西从Trimble Connect 被移除。您不能删除您尚未下载的项目。

#### 将数据上传到云端

当您将任务的状态改变到完成时,对任务的更改会自动上传到云中。

要随时上传任务的更改,请在任务中选择任务屏幕中的任务,然后在任务的细节面板上点击 并选择上传。 要上传所有更改的任务到项目中,例如在每天结束时,请在项目窗口中选择该项目,然后在项目的细节面板上点 击 并选择上传。上传屏幕显示将上传的项目中每个文件的名称,类型和大小。点击上传将数据上传到云。 提示 – 如果在细节菜单中没有上传或下载选项,则当前项目仅为当地项目并不驻留在云中。

# <span id="page-5-0"></span>创建当地项目

- 1. 点击 = , 然后选择项目。项目屏幕出现。
- 2. 点击新建。
- 3. 输入项目的名称。
- 4. 如果需要,输入描述、参考和位置细节。 此信息将在项目屏幕中与项目名称一起出现。
- 5. 如果需要,为项目选择图像。如果要在控制器或您的网络上选择一个文件,请点击■。 选择的图像将在项目屏幕中的项目名称旁出现。
- 6. 点击创建。

项目文件夹将在控制器上创建,同时新任务屏幕将会出现。

# <span id="page-5-1"></span>文件传送

Trimble Access支持以下方法在控制器和办公室计算机或网络之间或控制器之间传输文件。

#### 使用云数据

从云端下载数据和上传数据到云端是传送数据到设备和从设备传送数据的最简单方法。当您签入到Trimble Connect, Trimble Connect驻留在云协作平台中并分配给您的项目和任务会自动出现在Trimble Access软件的 项目和任务屏幕中。使用Trimble Access软件将项目和任务下载到控制器,然后将更改上传到云。请[看项目和](#page-2-0) [任务,](#page-2-0) 第 3 页。

注意 - 如果要签入Trimble Connect, 您必须[有配置互联网连接](#page-9-0)。

#### 从您的组织网络中复制文件

您可以 [配置互联网连接](#page-9-0) 到您组织的计算机网络,然后登录到网络并查看在网络上的文件和文件夹。如果您正在 传送任务文件, 您可以在Trimble Access使用复印任务功能, 在U盘和项目文件夹之间传送任务。请[看复制任务](#page-15-0) [文件,](#page-15-0) 第 16 页。如果您正在传送项目文件,请使用File Explorer将文件复制到U盘或从U盘复制到文件。要从 Trimble Access软件打开File Explorer, 请点击 = 并选择任务数据 / File Explorer。

#### 用U盘传送文件

可以用U盘在电脑之间传送文件。也可用控制器 USB 口的闪存传送。如果您正在传送任务文件,您可以在 Trimble Access使用复印任务功能,在U盘和项目文件夹之间传送任务。请[看复制任务文件,](#page-15-0) 第 16 页。如果您 正在传送项目文件,请使用File Explorer将文件复制到U盘或从U盘复制到文件。要从Trimble Access软件打 开File Explorer, 请点击 = 并选择任务数据 / File Explorer。

# <span id="page-5-2"></span>Trimble数据文件夹

Trimble Access软件使用的全部数据必须保存到C:\ProgramData\Trimble\Trimble Data\System Files文件 夹中合适的文件夹里。

Trimble Access期望在这个文件夹内部以特定的文件夹结构组织数据。

管理项目

如果要从Trimble Access软件查看该文件夹,请点击 并选择任务数据 / File Explorer。

提示 – 如果要固定Trimble Data文件夹到您的收藏夹列表到Windows Explorer中,请从任务数据菜单中选择 文件浏览器到Trimble Access中。在Windows Explorer中, 向上滚动到左窗格顶部的收藏夹列表。右击收藏夹 并选择添加当前位置到收藏夹。如果要查看System Files文件夹,请选择窗口顶部的查看,然后选择隐藏项目复 选框。

#### 系统文件文件夹

所有的系统类型文件都存储在 C:\ProgramData\Trimble\Trimble Data\System Files 文件夹中。系统文件 是可以被任何项目或任务使用的文件,例如测量形式、坐标系统文件和要素库文件。

注意 - 如果系统文件驻留在另一个文件夹中, 您就不能访问它们。

下列文件必须存储在System Files文件夹中:

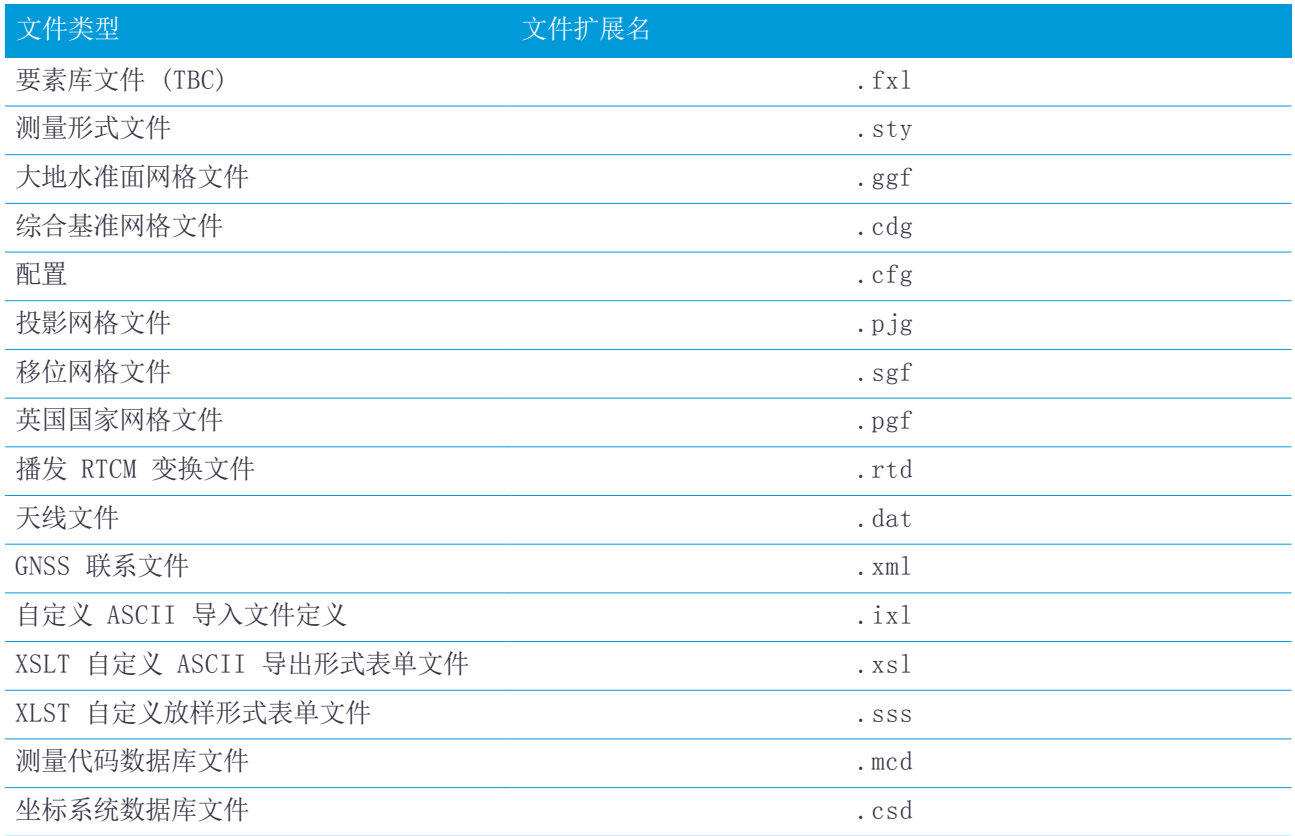

注意 –

- <sup>l</sup> 语言文件(.lng)和声音文件(.wav)存储到合适的语言文件夹中,存储到Program Files x86\Trimble\Trimble Access\常规测量\Languages\<language>。
- <sup>l</sup> 放样形式表单文件(.sss)和自定义导出形式表单文件(.xsl)可位于语言文件夹和 System Files 中。翻译 过的放样形式表单文件和翻译过的自定义导出形式表单文件一般存储在合适的语言文件夹内。

#### 项目文件夹

每个项目都存储在C:\ProgramData\Trimble\Trimble Data\Projects文件夹中自己的文件夹里。当您第一次 运行Trimble Access应用程序时,将会创建Projects文件夹。

项目文件存储在适当的<project>文件夹中,并可以被任何项目中任务使用。项目文件通常是地图文件、定线或 控制点文件。

下列文件存储在<project>文件夹中:

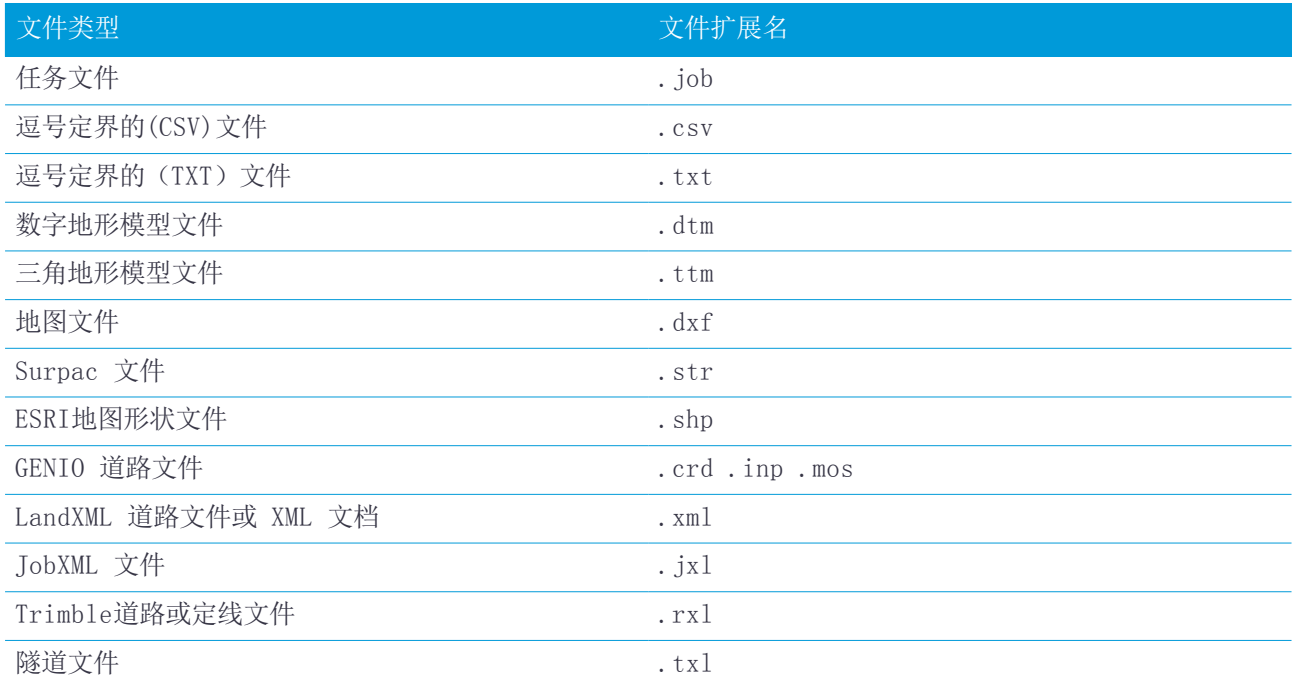

使用任务屏幕上的导出功能导出数据时创建的 Htm 报告(.Htm)和逗号分隔的文件(.csv)也存储在<project>文 件夹中。

#### 任务文件夹

每个项目都在合适的<project>文件夹中存储为.job文件。每个任务都有一个<任务名> Files文件夹,其中包括 诸如图像或GNSS数据文件这样的文件,这些文件是在任务中完成工作时创建的。

下列文件存储在<任务名> Files文件夹中:

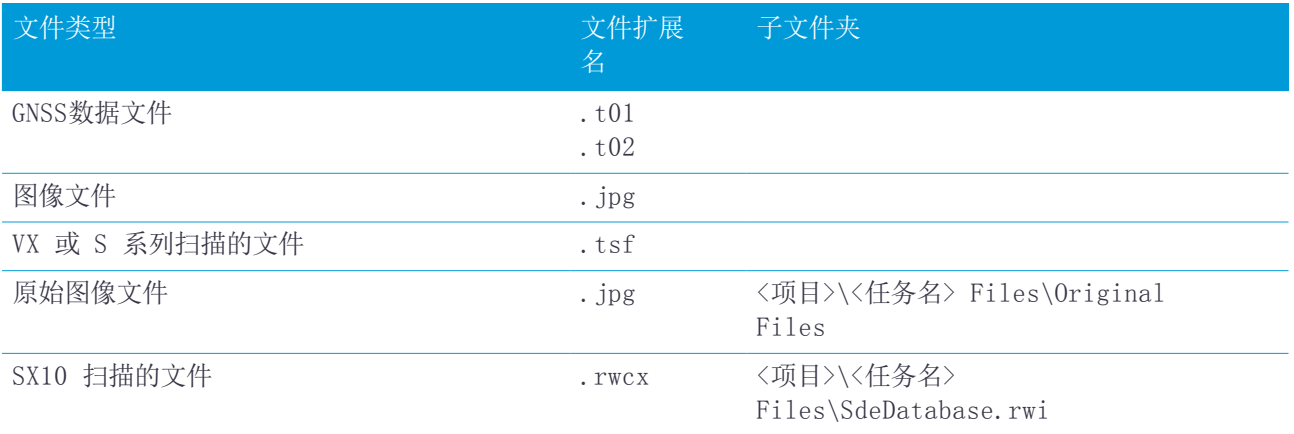

提示 - 当用Trimble SX10 扫描全站仪测量的扫描点用于任务中, 例如坐标几何计算, 便在任务中与扫描点相 同的位置上创建了一个点。

根据需要,在<任务名> Files文件夹内将创建自动生成的文件夹:

管理项目

- <sup>l</sup> 当您绘制或注释一个图像文件时,便将创建<项目>\<任务名> Files\Original Files。初始未编辑的图像 将复制到Original Files文件夹中。
- <sup>l</sup> 如果您用Trimble SX10 扫描全站仪进行扫描,则将创建<项目>\<任务名> Files\SdeDatabase.rwi以存 储.rwcx扫描文件。

为了轻松地把任务和相关联的文件从一个文件夹复制到另一个文件夹,或者用一个外部驱动器(如U盘)从一个控 制器复制到另一个控制器,那么在任务屏幕上点击复制。

# <span id="page-8-0"></span>多设备设定

为简化设定多个控制器的过程,您可以在文本编辑器中修改C:\ProgramData\Trimble\Trimble Data\System Files文件夹中的某些文件以满足您的要求,然后将这些文件复制到其他控制器。

注意 – Trimble 建议以自定义名称保存任何修改过的系统文件。如果您保留原始名称,则当您升级控制器时会 替换文件,因此任何自定义更改都会丢失。更多信息,请参阅Trimble [Installation](https://help.trimblegeospatial.com/InstallationManager) Manager Help中的 Trimble Access数据文件主题。

#### 设定默认任务属性

要简化创建一个任务的过程,请创建一个任务并配置您要重复使用的任务属性,然后将任务另存为一个模板。

如果要为 参考、描述、操作员 或 注释 域设置默认值, 或者, 如果要把这些域设置为"必填"域, 使得必须在 这些域中输入值,请编辑C:\ProgramData\Trimble\Trimble Data\System Files文件夹中的 JobDetails.scprf 文件。每次运行Trimble Access 程序时,系统都将读取 JobDetails.scprf 文件中的设 置。关于编辑文件的更多信息,请参阅 JobDetails.scprf 文件顶部提供的注释。

要修改所用描述的列表、请编辑在C:\ProgramData\Trimble\Trimble Data\System Files文件夹中的 descriptions.xml文件,当您输入点的描述时创建该descriptions.xml文件。描述堆栈对每个描述域都是唯一 的。

#### 分享代码组

要在控制器之间共享代码组,在一个控制器屏幕上使用测量代码创建代码组。代码组和每组内的代码,存储在 C:\ProgramData\Trimble\Trimble Data\System Files文件夹中的测量代码数据库 (MCD) 文件中。

如果您不使用要素库,则软件会创建一个Default.mcd文件,每当任务没有分配的要素库,就会使用该文件。一 旦您完成设定,您可以将Default.mcd文件复制到其他控制器。

如果您使用要素库,MCD 文件绑定到该要素库并具有匹配的名称。您可以将 MCD 文件复制到其他控制器,但要 在软件中使用它,关联的要素库也必须在控制器上并分配给任务。

#### 锁定测量形式

要防止在现场编辑测量形式,请使用File Explorer导航到该C:\ProgramData\Trimble\Trimble Data\System Files文件夹。右键单击所需的测量形式文件并选择属性。在 常规选项卡中,选择 只读, 然后 点击 确定。

在Trimble Access,形式名称左侧的锁定符号,指示您不能编辑此形式。

注意 – 锁定形式将会更新,以反映在自动连接到仪器期间所作的任何改变。

#### 定制坐标系统数据库

要定制Trimble Access软件使用的坐标系数据库,您必须用Coordinate System Manager软件修改坐标系统数 据库 (CSD),然后把修改的数据库发送到控制器的System Files文件夹中。当 C:\ProgramData\Trimble\Trimble Data\System Files 文件夹中存在 custom.csd 文件时, Trimble Access 软件将使用 custom.csd 数据库,而不使用内建到软件中的坐标系统数据库

#### 更多信息,请[看定制坐标系统数据库,](#page-30-0) 第 31 页。

#### 编辑 GNSS 联系列表

您可以通过编辑C:\ProgramData\Trimble\Trimble Data\System Files文件夹中GNSSContacts.xml文件的方 法,创建并编辑简表。

您还可以编辑ServiceProviders.xml文件,以便在使用移动电话或互联网连接配置网络连接时更容易选择正确 的服务提供商。当您点击 网络连接屏幕access point的 APN域并选择选择访问点名称选项时, ServiceProviders.xml文件就会出现。

#### 编辑天线列表

Trimble Access软件包括一个Antenna.ini文件,此文件含有一个天线列表,您可在创建测量形式时从此列表中 选择天线。您不可在Trimble Access软件中编辑此列表。如果要缩短列表或添加新的天线类型,请在 C:\Program Files (x86)\ Common Files\Trimble\Config文件夹中编辑Antenna.ini文件。

注意 - 传送antenna.ini文件时, 它将覆盖已有的任何同名文件。此文件中的资料也将被使用, 而Trimble Access软件中的原有天线资料将被取代。

#### 编辑变化量显示的内容和格式或报告。

在放样或测量相对于 3D 轴点时的显示,变化量显示的内容和格式由 XSLT 形式表单控制。XSLT 形式表单也用 于控制导出时生成的报告输出和格式,或者用于创建自定义导入文件格式。您可以在办公室编辑现有形式表单或 创建新格式,然后把它们复制到控制器的C:\ProgramData\Trimble\Trimble Data\System Files文件夹中。 有关编辑形式表单的更多信息,请参阅[自定义导入或导出格式,](#page-20-0) 第 21 页。

## <span id="page-9-0"></span>互联网连接设定

您可以通过以下方式连接到互联网:

- <sup>l</sup> 使用控制器中的流动调制解调器和SIM卡(如果可用)连接到 3G 或 4G 移动宽带网络。
- <sup>l</sup> 将控制器连接到智能手机,然后使用智能手机连接到 3G 或 4G 移动宽带网络连接到互联网。
- <sup>l</sup> 将控制器连接到外部调制解调器或连接到支持拨号网络的手机。

注意 - 要使用互联网连接作为实时互联网数据链路, 您还必须创建 GNSS 联系, 它从获取改正的数据来指定互 联网地址。请看为流动站互联网数据链路创建GNSS联系。

#### 要使用控制器上的移动宽带

要使用控制器中的移动调制解调器连接到 3G 或 4G 移动宽带网络:

- 1. 确定在控制器中插入了SIM卡。请参阅您的控制器的文档。
- 2. 按 Windows 键 显示 Windows 任务栏, 然后点击无线网络 图标 $\mathscr{M}$ 。
- 3. 点击移动图块启用它。图块变成蓝色。
- 4. 要为移动连接配置选项,请点按移动图块并选择去到设置。
	- a. 要在控制器处于范围内时要自动连接到移动网络,请选择让 Windows 管理此连接。
	- b. 如果 Wi-Fi 连接较差, 请选择 Windows 是否可以自动切换到移动网络。
	- 更多信息,请参看您控制器的说明书。

#### <span id="page-9-1"></span>要使用智能手机将控制器连接到互联网

您可以使用智能手机将控制器连接到互联网。使用 Wi-Fi 或蓝牙连接将智能手机连接到控制器。控制器使用智

Trimble Access 项目和任务指南 | 10

管理项目

能手机连接到 3G 或 4G 移动宽带网络连接到互联网。

一般而言,Wi-Fi 连接具有更快的数据连接,但两个设备的电池用量均高于蓝牙连接。

提示 - 您一次只能有一个 Wi-Fi 连接处于活动状态, 所以如果您使用 Wi-Fi 将控制器连接到 SX10, 则需要 使用蓝牙连接到智能手机。

#### 要使用 Wi-Fi 连接

- 1. 在电话上,启用移动热点或便携式热点设置。 这会关闭手机上的 Wi-Fi,以便手机现在处于接入点模式。通知显示创建的AP的名称和所需的密码。 提示 – 要在手机上查找此设置,请打开主设置应用程序,然后在搜索域中输入热点。
- 2. 在控制器上, 按 Windows 键■■显示 Windows 任务栏, 然后点击无线网络图标 6.
	- a. 如果 Wi-Fi 图块是灰色的,请点击它启用它。图块变成蓝色。
	- b. 在 Wi-Fi 网络列表中,选择您的手机接入点的名称并输入所需的密码。
	- c. 点击Connect。
- 3. 打开您的互联网浏览器并输入一个 URL 以确认控制器可以连接到互联网。
- 4. 要将互联网连接用于互联网 RTK 数据链接, 在Trimble Access中配置 GNSS 联系时, 点击网络连接域并选 择操作系统 – Wi-Fi,移动电话。请看为流动站互联网数据链路创建GNSS联系。
- 5. 要从您的智能手机断开与控制器的连接,请在 Windows 任务栏中点击无线网络图标(G, 选择手机接入点并 点击断开连接。

提示 – 下次您要使用手机的互联网连接时,请重新启用手机上的移动热点或便携式热点设置,然后在控制 器上选择无线网络并点击连接。

#### 要使用蓝牙连接

- 1. 将智能手机与控制器配对。
	- a. 在控制器上, 按 Windows 键  **a**  $\vec{B}$  windows 任务栏, 然后点击系统托盘的箭头。点击蓝牙图标<sup>8</sup>, 然后选择添加蓝牙设备。确定蓝牙设定为开启。

提示 – 控制器的名称显示在蓝牙开启开关的正下方。

- b. 在控制器上,点击添加蓝牙或其他设备。 选择蓝牙作为设备类型。在控制器上的设备列表中,选择您的 手机名称。
- c. 出现提示时,在每台设备上点击确定或连接以确认密码是否正确。 注意 – 如果控制器上有一长串蓝牙设备列表,向下滑动(滚动)以查看密码确认提示和按钮。几秒钟 后提示超时, 所以如果您错过了提示, 请点击取消并重复步骤(c)和(d)。
- d. 在控制器上,点击完成。
- 2. 在手机上,启用蓝牙共享或互联网共享设置,以允许您的手机的互联网连接与其他设备共享。 提示 – 要在您的手机上查找此设置,请打开主设置应用程序并在搜索域中输入共享。
- 3. 要在控制器上使用手机的互联网连接:
	- a. 按下 Windows 键■■显示 Windows 任务栏, 然后点击箭头以显示系统托盘。 点击蓝牙图标, 然后选 择加入个人区域网络。

管理项目

Windows 设备和打印机窗口打开。 请等待连接的手机出现。

- b. 点击手机,然后从窗口顶部的选项中选择连接使用/接入点。
- 4. 打开您的互联网浏览器并输入一个 URL 以确认控制器可以连接到互联网。
- 5. 要将互联网连接用于互联网 RTK 数据链接, 在Trimble Access中配置 GNSS 联系时, 点击网络连接域并选 择操作系统 – Wi-Fi,移动电话。请看为流动站互联网数据链路创建GNSS联系。
- 6. 要停止使用手机的互联网连接,请返回到 Windows 设备和打印机窗口,选择手机,然后点击从设备网络断 开连接。

提示 - 下次您要使用手机的互联网连接时,请使用蓝牙连接设备,然后重复上述步骤(3)中的步骤。

#### 要使用外部调制解调器或移动电话将控制器连接到互联网

要通过将控制器连接到支持拨号网络的外部调制解调器或移动电话连接到互联网:

- 1. 在Trimble Access中, 点击 = 并选择设置/连接/GNSS 联系。
- 2. 点击新建。
- 3. 在编辑 GNSS 联系屏幕上, 点击网络连接域旁边的 ▶ 。 网络连接屏幕出现。
- 4. 点击添加。出现创建新网络连接屏幕。
- 5. 为网络连接输入一个名称。
- 6. a. 点击配置。Windows 蓝牙设置屏幕打开。
	- b. 确定蓝牙设定为开启。然后点击添加蓝牙或其他设备。
	- c. 选择蓝牙作为设备类型。在控制器上的设备列表中,选择您的手机名称。
	- d. 出现提示时,在每台设备上点击确定或连接以确认密码是否正确。 注意 – 如果控制器上有一长串蓝牙设备列表,向下滑动(滚动)以查看密码确认提示和按钮。几秒钟 后提示超时, 所以如果您错过了提示, 请点击取消并重复步骤(c)和(d)。
	- e. 在控制器上,点击完成。
	- f. 返回到创建新网络连接屏幕并配置连接的调制解调器的连接设置
- 7. 在蓝牙调制解调器域中,选择控制器连接的调制解调器或手机。
- 8. 指定互联网服务提供商的接入点名称(APN)。这是在手机或调制解调器中提供SIM卡的服务提供商。 要使用选择接入点名称(APN)向导,请在位置域中点击 并选择您的国家,然后选择您的提供商和计划。 点击接受。 APN 域便被更新。
- 9. 在待拨号码 域中,输入\*99\*\*\*1#。\*99\*\*\*1#是 GPRS 的标准访问代码。如果您无法用\*99\*\*\*1#建立连 接,请与移动互联网提供商联系。
- 10. 如果需要,输入用户名和密码。
- 11. 点击接受。

提示 – 如果出现消息警告无法解决蓝牙设备的拨号网络服务的细节,则手机或调制解调器可能不支持拨号 网络。使用[智能手机的](#page-9-1)步骤以尝试连接创建一个连接到手机 。

软件返回到网络连接屏幕,您可以选择您刚刚创建的连接并将其添加到将用于 RTK 互联网数据链接的 GNSS 联系。请看为流动站互联网数据链路创建GNSS联系。

<span id="page-12-0"></span>当您打开或创建当地项目时,每次都会显示任务屏幕。如果任何时候想杳看任务屏幕,点击 〓 ,然后选择任务。 屏幕的主要部分列出所选项目中的任务。如果您已签入到Trimble Connect,分配给您但尚未从Trimble Connect下载的任务将以灰色文本显示。

注意 - 要下载或上传任务和任务数据, 您必须签入到Trimble Connect。如果您没有签入, 标题栏中的 Trimble Connect图标↓将变成灰色↓。

点击任务来选择它。细节面板显示关于所选任务的信息。

#### 下载任务

要从云下载任务,请选择任务并点击下载。下载屏幕显示将下载的任务中每个文件的名称,类型和大小。点击下 载将数据下载到控制器。

#### 打开任务

点击任务来选择它然后点击打开。

提示 – 为帮助您选择正确的任务,所选任务中某些文件的摘要显示在任务列表旁边的细节面板中。

如果您打开的任务还没有定义项目的高度,项目高度屏幕将会出现。键入项目高度,或点击此处,用当前的GNSS 位置定义高度。如果没有出现位置,此处按钮便不可用。

任务打开时,地图出现。如果没有数据显示在地图上,或者看不到您期望看到的数据,请点击在地图工具栏上的 。请参看[在地图上使要素可见并可选择,](#page-37-0) 第 38 页。

#### 创建任务

如果要创建新的当地任务,点击新建。请参[看创建地方任务,](#page-13-0) 第 14 页。

#### 在列表中查找任务

如果要搜索任务名称的一部分,请在筛选任务域中输入要搜索的文字。包含输入字母的任务名称将会列出。 要更改默认筛选,请点击 并选择筛选类型。筛选旁边的检查标记意味着正在应用筛选。再次选择该项目以禁用 筛选。

注意 – 默认情况下,只显示分配给您的云中任务以及任何当地任务。

要查看未分配给您的任务,请点击▼如果云:旁边有检查标记。分配给我然后选择该条目,以便检查标记消失。 未分配给您并可从Trimble Connect下载的任务将以灰色文本显示。如果要下载任务, 选择它, 然后点击下载。 要从任务屏幕隐藏完成的任务,请在任务列表上方点击 7,然后选择状态:已完成所以旁边没有复选标记。下一 次将任务的状态更改为完成时,它也将从任务列表中消失。

如果要刷新任务列表,请点击C。

提示 - 项目屏幕首次打开时会检查更改,但不会自动刷新。点击 C 以查看新任务, 例如在Trimble Connect 中最近与您共享的任务,或者如果您已使用文件管理器将任务复制到项目文件夹。

#### 编辑任务

要更改任务的状态,请点击任务以选它然后在细节面板中,从列表中选择新的状态。任务状态可以是新建,正在 进行或外业完成。

编辑任务属性,点击属性。进行更改,然后点击接受。请参[看任务属性,](#page-22-0) 第 23 页。

要从控制器中删除任务和所有关联的数据文件(如控制器中的扫描文件),请在细节面板中点击 并选择删除。 点击是加以确认。

提示 - 当您删除任务时, 项目文件夹中的文件不受影响。如果任务驻留在Trimble Connect中, 则只能从控制 器中移除任务。没有任何东西从Trimble Connect被移除。您不能删除您尚未下载的任务。

#### 将数据上传到云端

当您将任务的状态改变到外业完成时,对任务的更改会自动上传到云中。

要随时上传任务的更改,请在任务中选择任务屏幕中的任务,然后在任务的细节面板上点击 并选择上传。上传 屏幕显示将上传的任务中每个文件的名称,类型和大小。点击上传将数据上传到云。

要上传所有更改的任务到项目中,例如在每天结束时,请在项目窗口中选择该项目,然后在项目的细节面板上点 击 并选择上传。

要上传您在当地控制器上创建的任务,请在任务的细节面板点击 ! 然后选择上传。或者, 请在项目的细节面板上 点击 • , 然后选择上传以将所有的更改包含对任务的更改上传到项目。任何新的当地任务都会同时上传。

<span id="page-13-0"></span>提示 – 如果在细节菜单中没有上传或下载选项,则任务将驻留在当地项目中并且无法将数据上传到云。

# 创建地方任务

- 1. 点击 = , 然后选择任务。 当前项目的任务将会出现。当前项目的名称出现在任务屏幕的顶部。
- 2. 点击新建。

提示 - 当您创建项目时,新建任务屏幕会自动出现。

- 3. 从模板或从最后使用的任务中创建任务:
	- a. 选择从模板创建选项。
	- b. 输入任务名。
	- c. 在模板域,选择:
		- <sup>l</sup> 默认,从软件提供的默认模板中创建任务。
		- <模板名称> 如果您已经创建了一个任务模板。请看[任务模板,](#page-14-0) 第 15 页。
		- <sup>l</sup> 最后使用的任务。

所选模板或任务中的所有任务属性都将被复制到任务中。

每个属性域旁边的按钮都会显示当前属性的摘要。

- 4. 从JobXML或DC文件创建任务:
	- a. 选择从JobXML或DC文件创建选项。
	- b. 输入任务名。
	- c. 选择文件格式。

提示 – 如果您不确定文件格式,请选择任何格式,当它导入文件时,软件会检查格式。

d. 在来自文件域,选择文件。点击 导航到文件夹。

- e. 点击接受。
- f. 点击确定。
- 5. 如果要定义或改变任务属性,点击合适的按钮。点击:
	- <sup>l</sup> 坐标系统可以为任务选择坐标系统。请看[坐标系统,](#page-22-1) 第 23 页。
	- <sup>l</sup> 单位可以选择数值的单位和格式。请看[单位,](#page-32-0) 第 33 页。
	- <sup>l</sup> 链接文件可以链接CSV、TXT或任务文件,这样您就可以访问这些文件中的点,而无需将它们添加到任务中 (例如:包含控制点的文件)。请参[看链接文件,](#page-35-0) 第 36 页
	- 地图文件可以把数据添加到任务中,并确保数据在地图中是可见和可选择的。请参看[活动地图图层,](#page-36-0) 第 37 [页](#page-36-0)。
	- <sup>l</sup> 要素库可以把要素库与任务关联起来。请参[看要素库,](#page-38-0) 第 39 页。
	- 坐标几何设置可以为任务设定坐标几何设置。请[看坐标几何设置,](#page-43-0) 第 44 页。
	- <sup>l</sup> 附加设置可以为任务设定附加设置。请参[看附加设置,](#page-49-0) 第 50 页。
	- <sup>l</sup> 媒体文件按钮可以把媒体文件链接到任务或任务中的点上。请[看媒体文件,](#page-50-0) 第 51 页。
	- <sup>l</sup> 如果需要,输入参考、描述和操作员细节以及注释。 提示 - 如果要为参考、描述、操作员或注释域设定默认值,请用文本编辑器修改 C:\ProgramData\Trimble\Trimble Data\System Files文件夹中的JobDetails.scprf文件。

<span id="page-14-0"></span>6. 点击接受。

# 任务模板

模板能更快更容易地创建相同设置的任务。创建一个根据需要配置了任务属性的模板,然后从该模板中创建任 务。

注意 – 模板仅用于在创建任务时导入一组任务属性。编辑或删除模板对以前用模板创建的任务不会带来影响。 点击 = , 然后选择设置/模板。模板屏幕将显示随软件和您创建的任何模板提供的默认模板。

#### 创建模板

- 1. 点击新建。
- 2. 输入模板名称。
- 3. 如果要用另一个模板或最后使用的任务创建模板,选择模板或在复制从域中选择最后使用的任务。 来自所选模板或任务的属性将被复制到任务中。根据需要编辑属性。
- 4. 点击接受。

#### 从另一个任务中导入模板

- 1. 点击导入。
- 2. 在选择任务屏幕上,选择任务。点击确定。
- 3. 输入模板名称。点击接受。 新模板出现在模板屏幕上。

#### 编辑模板中配置的任务属性

- 1. 如果要编辑模板,选择它,然后点击编辑。
- 2. 如果要定义或改变任务属性,点击合适的按钮。点击:
- <sup>l</sup> 坐标系统可以为任务选择坐标系统。请[看坐标系统,](#page-22-1) 第 23 页。
- <sup>l</sup> 单位可以选择数值的单位和格式。请看[单位,](#page-32-0) 第 33 页。
- <sup>l</sup> 链接文件可以链接CSV、TXT或任务文件,这样您就可以访问这些文件中的点,而无需将它们添加到任务 中(例如:包含控制点的文件)。请参看[链接文件,](#page-35-0) 第 36 页
- <sup>l</sup> 地图文件可以把数据添加到任务中,并确保数据在地图中是可见和可选择的。请参[看活动地图图层,](#page-36-0) 第 [37](#page-36-0) 页。
- <sup>l</sup> 要素库可以把要素库与任务关联起来。请参看[要素库,](#page-38-0) 第 39 页。
- <sup>l</sup> 坐标几何设置可以为任务设定坐标几何设置。请[看坐标几何设置,](#page-43-0) 第 44 页。
- 附加设置可以为任务设定附加设置。请参[看附加设置,](#page-49-0) 第 50 页。
- <sup>l</sup> 媒体文件按钮可以把媒体文件链接到任务或任务中的点上。请看[媒体文件,](#page-50-0) 第 51 页。
- <sup>l</sup> 如果需要,输入参考、描述和操作员细节以及注释。 提示 - 如果要为参考、描述、操作员或注释域设定默认值,请用文本编辑器修改 C:\ProgramData\Trimble\Trimble Data\System Files文件夹中的JobDetails.scprf文件。

# <span id="page-15-0"></span>复制任务文件

如果要把任务复制进或复制出项目文件夹或在任务之间复制一些条目,点击 =,然后选择任务,再点击复制。复 制屏幕出现。

当把任务文件复制可盘以便将任务从一台控制器传送到另一台控制器时,复制功能特别有用。与此同时,可以 复制那些与测量期间采集的任务相关联的文件(例如:图像和扫描文件)。

注意 – 与任务相关联的广播RTCM转换(RTD)文件不随任务复制。RTD文件的用户应确保正在把数据复制到的目 标控制器中的网格文件所包含的网格数据能够覆盖已复制任务的区域。

如果您选择在任务之间复制特定的条目,您可以从以下内容中进行选择:

- <sup>l</sup> 校正
- <sup>l</sup> 所有控制点
- <sup>l</sup> 校正和控制
- <sup>l</sup> 当地变换
- <sup>l</sup> 点
- RTX-RTK偏移量

#### 将任务文件复制到项目文件夹之外的位置

- 1. 在复制屏幕上,选择把任务复制到。
- 2. 浏览任务并选择要复制的任务。
- 3. 为复制的任务选择目标文件夹。
- 4. 如要把以相同任务名称开头的所有文件包括到<项目>\Export文件夹中,选择包含导出的文件复选框。
- 5. 如要创建JobXML文件,选择创建JobXML文件复选框。
- 6. 如要复制与任务相关联的项目文件,选择合适的复选框。
- 7. 点击接受。

#### 如要复制任务文件到项目文件夹中

1. 在复制屏幕上,选择从此处复制任务文件。

- 2. 浏览任务并选择要复制的任务。
- 3. 如要把以相同任务名称开头的所有文件包括到<项目>\Export文件夹中,选择包含导出的文件复选框。
- 4. 如要复制与任务相关联的项目文件,选择合适的复选框。
- 5. 点击接受。

#### 在任务间复制项目

注意 – 只能在当[前项目文件夹](#page-5-2)中的任务之间复制数据。

- 1. 在复制屏幕上,选择任务间复制。
- 2. 浏览任务并选择要复制的任务。
- 3. 选择的任务数据将复制到任务。
- 4. 选择要复制的数据类型和选择是否复制重复点。您复制到目标任务中的重复点将被覆盖。

注意 –

- <sup>l</sup> 复制任务间的点时,应葧认您所复制的点使用的是相同的坐标系统。
- <sup>l</sup> 当在两个任务之间复制当地变换时,所有变换都被复制,并且复制的变换不可编辑。为了修改或更新已 复制的变换,需要更新初始变换,然后再复制它。
- <span id="page-16-0"></span>5. 点击接受。

## 把数据导入到任务中

- 1. 点击 = , 然后选择任务。
- 2. 在任务屏幕上,选择要导入数据的任务。
- 3. 点击导入。导入屏幕出现。
- 4. 选择要导入文件的文件格式。
	- 选项是CSV或TXT格式,或者是Surpac文件。

提示 - 如果要从DC或JobXML文件创建一个任务,请看[创建地方任务,](#page-13-0)第 14 页。

- 5. 输入文件名,或点击 选择文件。
- 6. 如果要将导入点用作控制点,选择导入点作为控制复选框。
- 7. 如果选择的文件是一个逗号分隔的CSV或TXT文件:
	- a. 用点名称、点代码、北向、东向和高程域将每个域映射到文件中适当的域中。
	- b. 如果文件包括空高程,输入空高程值。
	- c. 在重复点操作域中,如果文件包含与任务中现有点相同名称的点,则选择软件应该采取的操作。选择:
		- <sup>l</sup> 覆盖以存储导入的点并且删除所有重名的已有点。
		- <sup>l</sup> 忽略以忽略导入的同名点,使它们不被导入。
		- <sup>l</sup> 存储另一点以存储导入的点并且保留所有重名的已有点。
- 8. 如果在坐标几何设置屏幕中启用了高级大地测量复选框,而且您选择了CSV或TXT文件,那么您必须指定文件 中点的 坐标类型。选择网格点或网格(当地)点。

- 9. 如果文件中的点是网格(当地)点,那么选择变换,把它们变换为网格点:
	- <sup>l</sup> 如果要以后分配变换,选择不应用,这将在以后定义。点击接受。 注意 - 如果您选择了此选项,后来您决定对该文件分配一个输入变换,那么,必须取消链接,然后重 新链接该文件。
	- <sup>l</sup> 如果要创建一个新的显示变换,选择创建新变换。点击下一步,完成所需的步骤。请看变换。
	- 如果要选择已有的显示变换,那么选择选择变换。从列表中选择显示变换。点击接受。
- 10. 点击接受。
- <span id="page-17-0"></span>11. 点击确定。

## 从任务导出数据

- 1. 点击 =>, 然后选择任务。
- 2. 在任务屏幕上,选择要导入数据的任务。
- 3. 点击导出。导出屏幕出现。
- 4. 在文件格式域中,选择要创建的文件类型。 按默认方式,文件名域显示当前任务的名称,文件名是选定文件类型的文件扩展。
- 5. 如果需要,编辑文件名。点击 选择已有文件夹或创建新文件夹。默认文件夹是<项目>\Export。
- 6. 如果您选择的文件格式是:
	- 逗号分隔的(\*.CSV、\*.TXT),那么为每个值选择一个域。点击接受时,您便能够选择要导出的点。请看 选择点。
	- DXF, 选择DXF文件格式和要导出的实体类型。 如果给一个点分配了要素和属性,那么,所有这些属性都会成为 DXF 文件中插入点的属性。 如果使用的要素代码库(\*.fxl)是由Trimble Business Center软件的"要素定义管理器"创建的,那 么,FXL定义的图层和颜色将用于 DXF。
	- <sup>l</sup> ESRI Shapefiles,把坐标设定到网格(北向/东向/高程)或纬度/经度坐标(当地纬度/经度/高度)。
	- <sup>l</sup> 网格(当地)坐标,选择输出初始输入的网格(当地)坐标还是输出计算的显示网格(当地)坐标。
	- 注意 通过键入的网格坐标或计算的网格坐标可以产生计算的网格(当地)坐标,然后应用显示变换。 在导出文件之前,您必须设定所需要的显示变换。方法是:在检查任务中选择一个点,进入选项,把坐 标视图设为网格(当地),然后选择为网格(当地)显示变换。
	- <sup>l</sup> 放样报告,在放样水平限差和放样垂直限差域中指定可接受的放样限差。任何大于已定义限差的放样变 化量都将在产生的报告中以彩色出现。
	- <sup>l</sup> 测量报告,选择是否生成详细的报告以及报告GNSS变化量的格式。
	- <sup>l</sup> 导线报告,指定导线变化量限值。超出此限值的数值将在生成的报告中突出显示。
	- Trimble TobXML, 选择合适的版本号。
	- <sup>l</sup> 应用程序测量DXF,为创建线和生成文本而配置选项。
- 7. 如果要在创建文件之后自动查看它们,选择查看已创建文件复选框。
- 8. 点击接受。

# <span id="page-18-0"></span>导入和导出文件格式

预定义的导入导出文件格式是由XSLT形式表单(\*.xsl)定义文件定义的。通常,它们处于 C:\ProgramData\Trimble\Trimble Data\System Files文件夹中。

预定义的形式表单定义是英文版本。通常,翻译过的形式表单存储在Program Files x86\Trimble\Trimble Access\常规测量\Languages\<language>文件夹中。

您可以用预定义的文件格式导入和导出数据,您也可以创建自己的格式。

## 导入文件格式

您可以使用预定义的格式或者创建逗号分隔的CSV或TEXT文件。 提示 – 不导出DC和JobXML文件,而是从这些文件中创建一个任务。请看[创建地方任务,](#page-13-0) 第 14 页。

#### 预定义的文件格式

从下面预定义格式中选择:

- CSV网格点E-N 数据必须是名称、东向、北向、高程、代码格式
- CSV网格点N-E 数据必须是点名称、北向、东向、高程、代码格式
- <sup>l</sup> CSV线 数据必须是起点名称、终点名称、起点桩号格式
- <sup>l</sup> CSV WGS84经纬点
- Surpac

注意 - 为了成功导入, WGS-84的点和当地大地坐标必须具有高度。

#### 逗号分隔的CSV或TXT文件

如果选择了逗号分隔(\*.CSV,\*.TXT)选项,您可以指定接收数据的格式。将出现五个域:点名、点代码、北、东 和高程。如果为任务启用[了描述域](#page-49-0),则将有两个附加域需要配置。如果正被接收的文件中没有提供具体的值,选 择未使用。

#### 空高程

如果您正在导入的逗号分界的文件中包含'空高程',而它却没有被定义为空,例如: 99999 这样的'假'高 程,那么,您可以配置 空高程 的格式,并且 Trimble Access 软件将把这些"空高程"转换为真的空高程, 放到任务文件中。

当从链接的CSV文件中导入点或复制点时,空高程 值也将被使用。

#### 坐标类型和当地转换

如果启用了高级测量,那么必须对大多数文件格式指定文件中点的坐标类型。

当导入网格当地点时,您可以创建变换,但是,如果您没有把该文件链接到当前任务中,则不能使用网格当地点 (这些点来自即将导入的文件中)。

#### 导出文件格式

数据可以导出为机器可读的文件,用于其他软件应用程序,或者导出为Word或HTML格式,成为人类可读的报告。 用这些文件检查外业数据或产生报告,您可以把产生的报告从外业发送给客户或发送到办公室,然后用办公室软 件作进一步处理。

#### 预定义的文件格式

控制器上可用的预定义的导出文件格式包括:

- Check shot report
- CSV WGS-84 lat longs
- <sup>l</sup> CSV with attributes
- $-$  DXF
- ESRI Shapefiles
- <sup>l</sup> GDM area
- GDM job
- <sup>l</sup> 网格(当地)坐标
- $\blacksquare$  ISO测回报告
- Locator to CSV
- Locator to Excel
- M5 coordinates
- Road-line-arc stakeout report
- SC Exchange
- <sup>l</sup> SDR33 DC
- Stakeout report
- Survey report
- Traverse adjustment report
- Traverse deltas report
- $\bullet$  Trimble DC v10.0
- $\bullet$  Trimble DC v10.7
- Trimble JobXML
- Utility Survey DXF
- <sup>l</sup> 体积计算报告

#### 逗号分隔的CSV或TXT文件

如果选择了逗号分隔的(\*.CSV、\*.TXT)选项,您可以选择要导出的点,并且指定所接收数据的格式。将出现五个 域:点名、点代码、北、东和高程。如果为任务启用[了描述域](#page-49-0),则将有两个附加域需要配置。如果正被接收的文 件中没有提供具体的值,选择未使用。

点击接受时,您将能够选择要导出的点。请看选择点。

#### 可用于下载的附加预定义格式

下列预定义的格式可用于下载:

- $\blacksquare$  CMM坐标
- <sup>l</sup> CMM高程
- $\bullet$  KOF
- $\bullet$  SDMS

要下载这些格式,请进[入https://geospatial.trimble.com/product-and-solutions/access](https://geospatial.trimble.com/products-and-solutions/access),然后点击下 载。把它们复制到控制器的C:\ProgramData\Trimble\Trimble Data\System Files文件夹里。 如果您使用回声测深仪测量深度,您还可以下载以下自定义报告格式以生成应用深度的报告:

• Comma Delimited with elevation and depths.xsl

• Comma Delimited with depth applied.xsl

<span id="page-20-0"></span>更多信息,请看生成包含深度的报告。

#### 自定义导入或导出格式

您可以更改预定义的格式,以满足您指定的需求。或者把它用作模板以创建全新定制的导入或导出格式。

您可以用任意文本编辑器(例如 Microsoft Notepad)对预定义的格式进行微小更改。

注意 – Trimble 建议以新名称保存任何修改的 XSLT 文件。如果您保留原始名称,则当您升级控制器时会替 换预定义的 XSLT 文件,因此任何自定义更改都会丢失。

如果创建全新的自定义 ASCII 格式,则需要某些基本的编程知识以修改 XSLT 文件。XSLT 形式表单定义文件 是 XML 格式文件。形式表单必须根据 World Wide Web Consortium (W3C) 定义的 XSLT 标准创建。详情请 进入 [www.w3.org](http://www.w3.org/)。

在控制器上更改或创建形式表单不很容易。要想成功开发新的形式表单定义,需要在使用合适的 XML 文件应用 程序的办公室电脑上进行。

如果要开发您自己的 XSLT 形式表单,需要具备以下条件:

- <sup>l</sup> 办公室电脑。
- <sup>l</sup> 基本编程技能。
- <sup>l</sup> 带良好排错功能的 XML 文件应用程序。
- <sup>l</sup> JobXML 文件方案定义(提供需要创建新 XSLT 形式表单的 JobXML 格式的细节)。
- <sup>l</sup> Job/JobXML 文件(包含源数据)。

预定义的 XSLT 形式表单、JobXML 文件方案和ASCII File Generator实用程序全部都可以下载。请访问 [https://geospatial.trimble.com/product-and-solutions/access,](https://geospatial.trimble.com/products-and-solutions/access)然后点击下载。预定义的形式表单定 义是英文版本。可根据需要把这些文件更改成您自己的语言。

#### 基本步骤:

- 1. 从控制器中查找任务文件或 JobXML 文件。
- 2. 创建新格式,用预定义的 XLST 形式表单作为开始点,用 JobXML 方案作为指导。
- 3. 在办公室电脑上创建新定制的 ASCII 文件,用 ASCII File Generator 应用程序把 XSLT 形式表单应用 到 Trimble Job 或 JobXML 文件中。关于使用此实用程序的信息,请参阅 ASCII File Generator 的帮 助。
- 4. 如果要在控制器上创建自定义 ASCII 文件,把文件复制到控制器的 System Files 文件夹中。

关于如何创建您的自定义导入格式的信息,请参考导入自定义格式文件,此文档可通过 [https://geospatial.trimble.com/product-and-solutions/access下](https://geospatial.trimble.com/products-and-solutions/access)载得到。

# <span id="page-21-0"></span>修复任务

当Trimble Access检测到任务文件中有损坏时,任务修复向导将会运行。您可以在任意点上取消向导或返回到 上一步。

向导将帮您找回此点损坏的任务数据、丢弃多余的数据、并通知您任务中最后一个良好条目存在的时间和日期。

为了安全起见,向导能够在丢弃任何数据之前复制任务。在复制之前,应检查文件系统具有足够的空间用来复制 整个任务。

一旦完成修复, 并选择任务数据/检查任务,以检查是否在任务结束后丢弃了什么数据。因为任务按年月日顺 序存储,所以丢弃的任何数据都晚于向导中记录的最后的良好记录时间和日期。

请注意:丢弃的数据可能包括对诸如删除内容(条目可能不再被删除)等任务进行的改变,对天线或目标高度、 坐标系统以及点、观测值和线等新条目的改变。

任务文件损坏的原因可能是硬件问题、未能妥善关闭软件、或因电池电量不足引起意外电源故障等。当任务向导 报告有问题时,应检查控制器的操作过程和/或检查硬件。如果您重复性地遇到损坏问题,可能是由于控制器硬 件故障所致。更多信息,联系您的当地 Trimble 经销商。更多信息,联系您的当地 Trimble 经销商。

# 4

# <span id="page-22-0"></span>任务属性

任务属性将在创建任务时配置。 如果要随时编辑任务属性:

- 1. 点击 = , 然后选择任务。当前任务已经被选择。
- 2. 点击属性。
- 3. 如果要定义或改变任务属性,点击合适的按钮。点击:
	- <sup>l</sup> 坐标系统可以为任务选择坐标系统。请看[坐标系统,](#page-22-1) 第 23 页。
	- <sup>l</sup> 单位可以选择数值的单位和格式。请看[单位,](#page-32-0) 第 33 页。
	- <sup>l</sup> 链接文件可以链接CSV、TXT或任务文件,这样您就可以访问这些文件中的点,而无需将它们添加到任务中 (例如:包含控制点的文件)。请参[看链接文件,](#page-35-0) 第 36 页
	- <sup>l</sup> 地图文件可以把数据添加到任务中,并确保数据在地图中是可见和可选择的。请参看[活动地图图层,](#page-36-0) 第 37 [页](#page-36-0)。
	- <sup>l</sup> 要素库可以把要素库与任务关联起来。请参[看要素库,](#page-38-0) 第 39 页。
	- <sup>l</sup> 坐标几何设置可以为任务设定坐标几何设置。请[看坐标几何设置,](#page-43-0) 第 44 页。
	- <sup>l</sup> 附加设置可以为任务设定附加设置。请参[看附加设置,](#page-49-0) 第 50 页。
	- <sup>l</sup> 媒体文件按钮可以把媒体文件链接到任务或任务中的点上。请[看媒体文件,](#page-50-0) 第 51 页。
	- <sup>l</sup> 如果需要,输入参考、描述和操作员细节以及注释。 提示 - 如果要为参考、描述、操作员或注释域设定默认值,请用文本编辑器修改 C:\ProgramData\Trimble\Trimble Data\System Files文件夹中的JobDetails.scprf文件。
- <span id="page-22-1"></span>4. 点击接受。

# 坐标系统

切记 – 在已经放样了点、或计算了偏移量或交点之后,不要再改变坐标系统或校正。如果这样做,之前 放样或计算的点将与新的坐标系统以及更改之后计算或放样的任何点都不一致。

为任务配置或编辑坐标系统设置:

- 1. 点击 = , 然后选择任务。当前任务已经被选择。
- 2. 点击属性。
- 3. 点击坐标系统。
- 4. 选择以下一个选项。

#### 只比例系数

当任务只包含来自常规仪器的观测值并且您使用当地比例系数来减少到当地坐标系统的距离时,使用这种投影类

Trimble Access 项目和任务指南 | 23

型。

提示 – 如果您在一个小区域工作,并不确定使用什么坐标系统,那么选择只比例系数投影,然后输入比例系数 1.000。

- 1. 在选择坐标系统屏幕上,选择只比例系数。
- 2. 在比例系数域中输入一个值。
- 3. 点击 存储。

#### 从库中选择

对于包含常规或GNSS观测数据或两者都包含的任务,使用这种方法。

- 提示 如果要定制可用的坐标系统列表,请[看定制坐标系统数据库,](#page-30-0) 第 31 页。
- 1. 在选择坐标系统屏幕上,选择从库中选择。点击下一步。
- 2. 从列表中选择所需的系统和区域。

提示 – 把您的手指向上拖动到列表上滚动,或者在键盘上按下国家名称的第一个字母跳到列表的那个部 分。

- 3. 如果任务包含GNSS观测数据并且您想使用大地水准面模型或基准网格文件,那么您必须将这些文件复制到控 制器。
	- a. 如果要选择大地水准面模型,启用使用水准面模型开关。在水准面模型域中选择文件。
	- b. 如果要选择基准网格文件,启用使用基准网格开关。在基准网格域中选择文件。 已选基准网格文件的半长轴和扁率值显示出来。这些细节将覆盖由指定投影提供的内容。
- 4. 选择您想使用的坐标类型。默认是网格。如果要使用地面坐标系统,请看[设置地面坐标系统,](#page-29-0) 第 30 页。
- 5. 输入项目高度。请看 [项目高度,](#page-29-1) 第 30 页。
- 6. 点击 存储。

#### 键入参数

用此方法可以输入您自己的参数,特别是如果您有自己想要使用的投影文件,或者如果任务将包含GNSS观测数 据,并且您希望输入工地校正平差。

- 1. 在选择坐标系统屏幕上,选择键入参数。点击下一步。
- 2. 点击投影。
	- a. 填写投影的细节。

提示 – 把您的手指向上拖动到列表上滚动,或者在键盘上按下国家名称的第一个字母跳到列表的那个 部分。

- b. 选择您想使用的坐标类型。默认是网格。如果要使用地面坐标系统,请看[设置地面坐标系统,](#page-29-0) 第 30 [页。](#page-29-0)
- c. 输入项目高度。请看 [项目高度,](#page-29-1) 第 30 页。
- d. 点击接受。
- 3. 如果任务只包含来自常规仪器的观测数据,点击存储。
- 4. 如果任务包含GNSS观测数据或者常规和GNSS观测数据的组合:
	- a. 如要指定基准变换,点击基准变换。 如要使用基准网格文件,在类型域中选择基准网格,然后选择要使用的基准网格文件。

已选基准网格文件的半长轴和扁率值显示出来。这些细节将覆盖由指定投影提供的内容。

- b. 如要使用大地水准面模型文件,点击垂直平差,选择水准面模型,然后选择水准面模型文件。 当您进行工地校正时,水平平差屏幕和垂直平差屏幕上其余的域将被填充。请[看GNSS观测和当地坐标系](#page-26-0) [统,](#page-26-0) 第 27 页和工地校正。
- c. 点击 存储。

#### 无投影/无基准

如果您想用带有未定义投影和基准的坐标系统通过GNSS观测方式来测量点,或者,如果您不知道坐标系统设置应 该是什么,那么可以使用这种方法。

- 1. 在选择坐标系统屏幕上,选择无投影/无基准。点击下一步。
- 2. 如果要在工地校正之后使用地面坐标,把坐标域设定到地面,并在项目高度域中输入平均工地高度。或者, 把坐标域设定到网格。

3. 如果要在工地校正之后计算大地水准面垂直平差,选择使用水准面模型复选框,然后选择水准面模型文件。 用GNSS测量的任何点只显示为WGS-84坐标。

当您进行工地校正时,软件将用提供的控制点来计算横轴墨卡托投影和Molodensky三参数基准变换。项目高度用 来计算投影的比例系数,这样,地面坐标就能在高程上计算。请看工地校正。

#### 播发RTCM

当播发格式设为RTCM RTK并且播发基准定义信息是由VRS网络广播时,使用此投影类型。

- 1. 在选择坐标系统屏幕上,选择播发RTCM。
- 2. 选择适合您位置的投影参数。
- 3. 选择要包括的播发RTCM信息的类型。请看[播发RTCM信息,](#page-31-0) 第 32 页。
- 4. 选择您想使用的坐标类型。默认是网格。如果要使用地面坐标系统,请看[设置地面坐标系统,](#page-29-0) 第 30 页。
- 5. 输入项目高度。请看 [项目高度,](#page-29-1) 第 30 页。
- 6. 点击 存储。

#### 坐标系统名称

坐标系统的名称表示是否从库中选择了坐标系统,是否之后进行了修改,或者是否是用户定义的坐标系统。 当坐标系统是:

- <sup>l</sup> 从库中选择的:
	- <sup>l</sup> 坐标系统域将显示"区域名(系统名)"。 改变水准面模型或投影高度将不会改变坐标系统名称。
	- <sup>l</sup> 编辑投影或基准参数将会把坐标系统名称改变成"当地站点"。如果要移除这些改变并且回到坐标系统 的初始名称,您必须从库中重新选择。如果您把一个GNSS站点重叠在"当地站点"上,坐标系统的名称 将保留为"当地站点"。
	- 完成GNSS站点将会把坐标系统名称更改成"区域名(站点)"。如果您禁用工地校正(通过键入参数的方 式),坐标系统名称将回到初始名称。
	- 编辑水平平差或垂直平差参数将会把坐标系统名称改变成"区域名称(工地)"。如果您移除这些改变, 坐标系统名称将回到初始名称。

- <sup>l</sup> 用无投影/无基准进行定义,完成GNSS站点校正将会把坐标系统名称改变到"当地站点"。
- <sup>l</sup> 用键入参数进行定义,坐标系统名称是"当地站点"。

#### 选择坐标系统

开始测量之前,选择合适的坐标系统很重要。您必须配置的参数将取决于该任务是否包含来自常规仪器或GNSS接 收机的观测值。

△ 切记 - 在已经放样了点、或计算了偏移量或交点之后,不要再改变坐标系统或校正。如果这样做,之前 放样或计算的点将与新的坐标系统以及更改之后计算或放样的任何点都不一致。

#### 仅常规观测值

如果该任务只包含常规仪器的观测值,您可以通过从库中选择它们或通过键入参数来指定坐标系统和区域。采取 任何一种方法,您都可以使用网格或地面坐标。网格坐标是在网格水准面上计算的,通常是在椭球水准面上计 算。

因为常规测量通常是在地面水准面上进行,您可以选择使用地面坐标,然后键入比例系数,或者计算软件在将地 面观测值转换成网格时使用的比例系数。如果要使用地面坐标系统,请[看设置地面坐标系统,](#page-29-0) 第 30 页。

提示 – 如果您在小区域工作并且不能确定使用什么坐标系统,那么选择只比例系数投影,然后输入比例系数 1.000。

#### 仅GNSS观测值

如果任务中包含GNSS观测值,坐标系统设置将包括一个投影和一个基准变换。您可以通过从库中选择它们或通过 键入参数的方式指定地图投影和基准变换。

选择了坐标系统后,搜索待测量区域坐标系统中水平和垂直控制点的测量档案。它们可以用来校正GNSS测量。校 正是调整投影(网格)坐标以适应当地控制的过程。在当地控制与GNSS导出的坐标之间可能会存在一些小的差异。 这些差异可以用较小的平差进行调整。使用点校正功能时,Trimble Access将会计算这些平差。它们叫作水平 和垂直平差。请看工地校正。

如果您在用VRS进行测量,并且RTCM播发包括坐标系统参数,那么您可以将任务设定为使用包括在播发RTCM消息 中的设置。

使用任何一种方法,您都可以使用网格或地面坐标。网格坐标是在网格水准面上计算的,通常是在椭球水准面上 计算。因为通常是在地面水准面上进行测量,所以您可以选择使用地面坐标,然后再键入比例系数,或者计算软 件在将地面观测值转换成网格时所使用的比例系数。如果要使用地面坐标系统,请看[设置地面坐标系统,](#page-29-0) 第 30 [页。](#page-29-0)

提示 – 如果您不确定使用什么坐标系统,请选择无投影/无基准选项。

#### 常规观测与GNSS观测相结合

如果您打算把常规观测与GNSS观测相结合,请选择一个可以让您把GNSS观测值作为网格点进行查看的坐标系统。 这意味着您必须定义投影和基准变换。

注意 – 可以不经定义投影和基准变换来完成组合测量的野外工作,但是您将不能按网格坐标查看GNSS观测值。 如要组合带有二维常规观测值的GNSS测量值,则为任务指定项目高度。

#### 坐标系统参数

坐标系统在二维或三维空间中定位点。坐标系统能够把测量值从弯曲表面(地球)变换到水平表面(地图或平面 图)。一个坐标系统由至少一个地图投影和一个基准点组成。

#### 地图投影

地图投影可以用数学模型将椭球面上的位置变换成平面或地图上的位置。横轴墨卡托投影和 Lambert 是常用地 图投影的实例。

注意 – 地图投影的位置通常叫作"网格坐标"。Trimble Access 把它简称为 "网格"。

#### 椭球(当地基准)

因为不能在数学上创建地球表面的精确模型,所以导出了当地化的椭球(数学表面),以便最好地表示具体的区 域。这些椭球有时称为当地基准。当地基准的实例有:NAD-83、GRS-80 和 AGD-66。

#### <span id="page-26-0"></span>GNSS观测和当地坐标系统

GNSS 测量值以 1984 World GeodeticSystem 的参考椭球(即WGS-84)作为参考。但是,对于大多数测量任务 而言, 按照 WGS-84 得到的结果价值不大。最好按照当地坐标系统显示并存储结果。在开始测量之前, 选择一个 坐标系统。根据测量要求,可以选择在国家坐标系统(当地坐标网格系统)中给出结果,或作为当地大地坐标给 出结果。

除了地图投影和当地基准外,GNSS测量的当地坐标系统包括:

- <sup>l</sup> 基准变换
- <sup>l</sup> 工地校正后计算的水平和垂直平差

当用基准变换把WGS-84坐标变换到当地椭球上时,便产生了当地大地坐标。用地图投影把当地大地坐标变换为当 地网格坐标。产生的结果是在当地网格上的北和东坐标。如果定义了水平平差,它会在下一步应用,跟在其后的 是垂直平差。

提示 - 当输入一个点或在检查任务或点管理器中查看点细节时, 您可以更改显示的坐标。在坐标视图域中, 选 择当地以显示当地大地坐标。选择网格以显示当地网格坐标。请看坐标视图。

注意 – 如果要按照当地网格坐标方式进行实时测量,在开始测量之前,应定义基准变换和地图投影。

#### 基准变换

GNSS 是基于 WGS-84 椭球的。它的大小和位置是为了最好地表示整个地球而确定的。

如果要在当地坐标系统中进行测量,WGS-84 的 GNSS 位置必须首先采用基准变换法变换到当地椭球。常用的基 准变换有三类。或者也可以选择完全不变换。

基准变换有:

- <sup>l</sup> 三参数 它假定当地基准的旋转轴与WGS-84的旋转轴平行。三参数变换涉及到在X、Y和Z轴的三个简单移 位。Trimble Access 使用的三参数变换是 Molodensky 变换, 所以在椭球半径和扁率中可能也会有改变。 U.S. State Plane 1927 和 U.S. State Plane 1983 坐标系统使用三参数变换。
- <sup>l</sup> 七参数 它是一种最复杂的变换。在X、Y 和 Z中应用了移位和旋转,并且应用了比例系数。
- <sup>l</sup> 基准网格 它采用标准基准移位的网格数据集。通过插值,为网格上任何点的基准变换提供估计值。基准 网格的精确度取决于它所采用的网格数据集的精确度。

基准网格变换采用插值法估算由基准网格文件覆盖的区域内任何点的基准变换值。此插值需要两个网格基准 文件 - 纬度基准网格文件和经度基准网格文件。当用 Trimble Business Center 导出基准网格时,与当 前项目相关的两个基准网格文件就组合成一个用在 Trimble Access 软件中的文件。

注意 - 如果您使用加拿大 NTv2 基准网格, 请注意数据是在"原样"基础上提供的。加拿大自然资源部 (NRCan)对数据不作任何担保、陈述或保修。

校正

校正是调整投影(网格)坐标以适应当地控制的过程。校正是为了把WGS-84坐标变换成当地网格坐标(NEE)而进 行的参数计算。

您应该在进行以下操作之前先计算和应用校正:

- <sup>l</sup> 放样点
- <sup>l</sup> 计算偏移量或交会点

如果校准一个投影,然后进行实时测量,测量软件将根据当地坐标系统和控制点,给出实时解。

如果新任务完全被初始校正所包含,您可以重新使用以前任务中的校正。如果新任务的一部分处于初始投影区域 之外,则引入一些附加控制点来覆盖未知区域。测量这些新点并计算新校正,然后用此作为任务的校正。

如果要从已有任务中把校正复制到新任务中,应选择已有任务作为当前任务,然后创建新任务并且在模板域中选 择最后使用的任务。作为替换方式,用在任务间复制功能把校正从一个任务复制到另一个任务。

#### 水平和垂直平差

如果使用已公布的基准变换参数,在当地控制与GNSS导出的坐标之间可能会存在一些小的差异。这些差异可以用 较小的平差进行调整。如果任务的坐标系统设置包括一个投影和一个基准转换,当您使用工地校正功能时, Trimble Access将计算这些平差。它们叫作水平和垂直平差。

如果需要,您可以使用大地水准面模型文件作为垂直平差计算的一部分。

#### 水准面模型

Trimble建议您用大地水准面模型从GNSS测量中获取比从椭球中更准确的正高。如果需要,您之后可以执行工地 校正, 以一个常数值调整大地水准面模型。

大地水准面是一个近似海水面的常数重力位能表面。大地水准面模型或大地水准面网格文件(\*.ggf)是一个大地 水准面-椭球的差距(分离)表, 与 GNSS 椭球高度观测值一起使用, 从而提供对高程的估计。

大地水准面-椭球分离值(N)是从水准面模型得到的,对于具体的点,从椭球高度(H)减去这个值。结果是点在海 平面(大地水准面)上方的高程(h)。如下图所示:

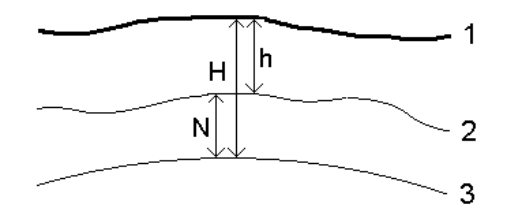

1 地面

2 大地水准面

3 椭球

注意 – 为得到正确的结果,椭球高度(H)必须建立在 WGS-84 椭球的基础之上。

选择水准面模型作为垂直平差类型时,软件从选择的大地水准面文件提取大地水准面-椭球分离,并用它们在屏幕 上显示高程。

使用大地水准面模型进行垂直平差的好处是,您不必在高程基准点上进行校正就可以显示高程。这在当地控制或 基准不可行时很有用处,因为它使得"在地面上"(而不是在椭球上)工作成为可能。

注意 – 如果正在 Trimble Business Center 项目中使用大地水准面模型,应确认把任务传送到控制器后, 再传送大地水准面文件(或它的相关部分)。

#### <span id="page-28-0"></span>投影

投影用来把当地大地坐标变换为当地网格坐标。GNSS 坐标与 WGS-84 椭球相关。如果要在GNSS测量期间使用当 地网格坐标,您必须指定一个投影和基准变换。

在下列情形下可以指定投影:

- <sup>l</sup> 当创建任务并选择坐标系统(从列表选择或键入)时
- <sup>l</sup> 在测量期间(通过执行校正来计算数值)
- <sup>l</sup> 当在Trimble Business Center软件中传送数据时。

注意 - 输入合适的默认高度值,使软件能够正确地计算海平面改正,然后应用到网格坐标。

提示 - 如果指定了投影和基准变换, 则可以通过执行点校正来减少在 WGS-84 坐标和当地网格坐标之间的差 异。

#### 投影网格

使用投影网格来处理那些不直接由Trimble坐标系统例程支持的投影类型。投影网格文件将存储当地纬度和经度 值,这些值对应域常规的北向/东向位置。根据转换的方向,投影或当地纬度/经度位置都是从网格范围内的点的 网格数据中插入的。

用Coordinate System Manager生成已定义的投影网格(\*.pjg)文件。更多信息,参见Coordinate System Manager帮助。把投影网格文件传送到控制器。

要使用投影网格,在投影屏幕中, 选择类型字段中的投影网格, 然后选择投影网格文件。如果需要, 选择移位网 格。

#### 移位网格

初始投影坐标是用指定的投影例程计算的。一些国家用移位网格把改正应用到这些坐标上。通常,改正的作用是 把初始坐标拟合到测量框架中的当地失真上。所以,简单的变换并不能模拟它。可以把移位网格应用到任何投影 定义类型。采用移位网格的坐标系统包括荷兰的RD区和英国的OS国家网格区。OS国家网格区当前被用作指定的投 影类型,但是,也可以用作横轴墨卡托投影加移位网格。

移位网格文件安装在运行Coordinate System Manager实用程序的桌面电脑上,它是与Trimble Business Center一起安装的。移位网格文件可以采取您喜欢的[文件传送](#page-5-1)方法从桌面电脑传送到控制器上。

如果要把移位网格应用到投影定义中,在投影屏幕中上,启用使用移位网格开关,然后选择移位网格文件。

#### SnakeGrid

SnakeGrid 是一个具有最小比例系数和高度失真的坐标系统,即使项目延伸到数百公里长,也是如此。

使用 SnakeGrid 坐标系统的任务必须要采用自定义的 SnakeGrid 参数文件。这些文件是从英国伦敦大学土木 工程、环境和地球数学学院获得许可安排的。每个 SnakeGrid 参数文件都是为具体项目定线包而定制的。详情 请进入 [www.SnakeGrid.org。](http://www.snakegrid.org/)

注意 – SnakeGrid参数文件名称必须命名成SnakeXXXXX.dat并放置在设备的

C:\ProgramData\Trimble\Trimble Data\System Files文件夹中。

如果要选择SnakeGrid投影,在投影屏幕的类型域中选择SnakeGrid,然后选择SnakeGrid参数文件。

#### <span id="page-29-1"></span>项目高度

当创建新任务时,项目高度可定义为坐标系统定义的一个部分。编辑项目高度:

- 1. 点击 = , 然后选择任务。
- 2. 点击坐标系统。
- 3. 从库或键入参数选项中选择。点击下一步。
- 4. 输入项目高度。

提示 – 如果要在定义或编辑坐标系统时自动填充项目高度域,点击此处以采用GNSS接收机导出的当前自主高 度, 或者, 点击点采用存在于任务中或链接文件中的点的高度。

如果点没有高程,Trimble Access软件将采用坐标几何计算中的项目高度。如果您组合了GNSS和2D常规观测 值, 则把项目高度域设为近似于工地的高度。此高度与2D点一起用来从已测地面距离计算网格和椭球距离。 在已经定义了投影的2D测量中,为项目高度输入一个近似于工地高度的值。该值用来调整已测地面距离到椭球距 离,并计算坐标。

如果在校正后编辑项目高度(或任何其它当地站点参数),校正将变为无效,必须重新应用它。

#### 水平平差

如果使用已公布的基准变换参数,在当地控制与GNSS导出的坐标之间可能会存在一些小的差异。这些差异可以用 较小的平差进行调整。如果任务的坐标系统设置包括一个投影和一个基准转换,当您使用工地校正功能时, Trimble Access将计算这些平差。它们叫作水平和垂直平差。

如果需要,您可以使用大地水准面模型文件作为垂直平差计算的一部分。

如果新任务完全被初始校正所包含,您可以重新使用以前任务中的校正。如果新任务的一部分处于初始投影区域 之外,则引入一些附加控制点来覆盖未知区域。测量这些新点并计算新校正,然后用此作为任务的校正。 如果要从已有任务中把校正复制到新任务中,应选择已有任务作为当前任务,然后创建新任务并且在模板域中选 择最后使用的任务。作为替换方式,用在任务间复制功能把校正从一个任务复制到另一个任务。

#### 垂直平差

如果使用已公布的基准变换参数,在当地控制与GNSS导出的坐标之间可能会存在一些小的差异。这些差异可以用 较小的平差进行调整。如果任务的坐标系统设置包括一个投影和一个基准转换,当您使用工地校正功能时, Trimble Access将计算这些平差。它们叫作水平和垂直平差。

如果需要,您可以使用大地水准面模型文件作为垂直平差计算的一部分。

如果新任务完全被初始校正所包含,您可以重新使用以前任务中的校正。如果新任务的一部分处于初始投影区域 之外,则引入一些附加控制点来覆盖未知区域。测量这些新点并计算新校正,然后用此作为任务的校正。 如果要从已有任务中把校正复制到新任务中,应选择已有任务作为当前任务,然后创建新任务并且在模板域中选 择最后使用的任务。作为替换方式,用在任务间复制功能把校正从一个任务复制到另一个任务。

#### <span id="page-29-0"></span>设置地面坐标系统

如果需要坐标处于地平面而不是投影平面(例如:在较高的高程区域),则使用地面坐标系统。

在任务中设定了地面坐标系统后,软件将把地面比例系数应用到坐标系统投影定义中,使得网格距离等于地面距 离。

- 1. 点击 =, 然后选择任务。
- 2. 在任务属性屏幕上,点击坐标系统。

- 3. 在选择坐标系统屏幕上:
	- <sup>l</sup> 选择从库选择选项,以便从提供的库中选择坐标系统。点击下一步。
	- <sup>l</sup> 选择键入参数选项,以键入坐标系统参数。点击下一步,然后选择投影。
- 4. 如果要使用带选定坐标系统的地面坐标,从坐标域进行以下一项操作:
	- <sup>l</sup> 要键入比例系数,选择 地面(键入比例系数) 。在地面比例系数域中输入一个值。
	- <sup>l</sup> 如果要让Trimble Access软件计算比例系数,选择地面(计算比例系数)。
- 5. 如果您选择了地面(计算比例系数),那么输入投影位置。

或者,进行以下一项操作:

- <sup>l</sup> 点击此处,输入由GNSS接收机导出的当前自主位置。自主位置是按照WGS-84显示的。
- <sup>l</sup> 点击点,然后从任务或链接文件中选择一个点,以使用该位置的坐标。

注意 – 任务中有了位置才能出现点软键。当创建新任务时,您必须先创建该任务,然后把文件链接到 任务上,或者测量一个新点。然后返回到任务属性,编辑坐标系统设置。现在,点软键还不可用。现 在,点软键还不可用。

项目高度与 2D 点一起使用,从而调整坐标几何计算中的地面距离。更多信息,请看 [项目高度](#page-29-1)。

这些域用于计算地面比例系数。已计算的地面比例系数显示在地面比例系数域中。为了确保项目位置的组合 系数(点比例系数乘以海平面系数)等于1,它需要项目位置的投影比例系数。

软件把地面比例系数应用到投影。

6. 为了对坐标添加偏移量,以区分地面坐标和未修改的网格坐标,在假北偏移量和假东偏移量域中输入数值。

注意 - 当用地面坐标系统工作时, 报告的地面距离可能与报告的网格距离不一样。报告的地面距离只是为椭球 上方平均高度所改正的椭球距离。然而,网格距离却是在点的地面坐标之间计算的,因此,它是基于在项目位置 提供组合比例因子为1的坐标系统的。

#### <span id="page-30-0"></span>定制坐标系统数据库

您可以定制 Trimble Access 软件使用的坐标系统数据库。这将允许您:

- <sup>l</sup> 减少软件中可用的坐标系统数目,使它只包括您所需要的坐标系统。
- <sup>l</sup> 定制已有的坐标系统定义,或添加新的坐标系统定义。
- <sup>l</sup> 在坐标系统库中包括 GNSS 工地校正。

您必须用 Coordinate System Manager 软件修改坐标系统数据库(CSD), 然后把修改的数据库发送到控制器的 System Files 文件夹中。当 C:\ProgramData\Trimble\Trimble Data\System Files 文件夹中存在 custom.csd 文件时, Trimble Access 软件将使用 custom.csd 数据库, 而不使用内建到软件中的坐标系统数 据库

注意 - Coordinate System Manager 软件与 Trimble Office 软件 (例如: Trimble Business Center) 是同时安装的。

#### 把坐标系统库减少到一个或几个坐标系统、区域或工地

- 1. 在您的办公室电脑上运行 Coordinate System Manager 软件。
- 2. 隐藏所需的元素:
	- 坐标系统: 在 坐标系统 选项卡左窗格选择您不想要的坐标系统, 右击后选择 隐藏。
	- 区域: 在 坐标系统 选项卡左窗格选择一个坐标系统, 从右窗格选择您不想要的区域, 右击后选择 隐藏。
	- <sup>l</sup> 工地:从 工地 选项卡右击您不想要的工地,然后选择 隐藏。

- 3. 选择 文件/另存为。
- 4. 命名文件 custom.csd,然后点击 保存。

文件将默认保存在 C:\Program Files\Common Files\Trimble\GeoData 中,并带 \*.csd 扩展名。

#### 只导出用户定义的坐标系统

- 1. 在您的办公室电脑上运行 Coordinate System Manager 软件。
- 2. 选择 文件/导出。
- 3. 选择 只用户定义的记录, 然后点击 确定。
- 4. 命名文件 custom,然后点击 保存。

文件将默认保存在 C:\Program Files\Common Files\Trimble\GeoData 中,并带 \*.csw 扩展名。

注意 – 如果 GNSS 工地校正已经用 Trimble 办公软件保存,那么,带有已分配名称的工地便会添加到工地 选项卡,而且,如果需要,在坐标系统 选项卡中会创建工地组。如果您创建一个定制的坐标系统,而它包括 Trimble 办公软件中保存的工地,那么,则应包括在工地 选项卡中创建的这些工地。坐标系统 选项卡的工地组 包括坐标系统的详细信息,这些信息是由工地 选项卡中保存的工地用作参考的,但是,校正的详细信息只存储 在工地 选项卡的工地中。

#### 传送自定义坐标系统

把自定义的坐标系统文件传送到控制器中。文件必须叫作 custom.csd。为了使 Trimble Access 软件能够使 用它,文件必须是在 C:\ProgramData\Trimble\Trimble Data\System Files 文件夹中, 并且命名为 custom.csd。

#### 选择自定义工地

- 1. 在选择坐标系统屏幕上,选择从库中选择。点击下一步。
- 2. 如果这是新建的 custom.csd 文件, 将会出现一条警告信息。点击确定。
- 3. 在 系统 域,选择 [User sites]。
- 4. 在 工地 域,选择需要的工地。
- 5. 如果需要,选择水准面模型。
- <span id="page-31-0"></span>6. 点击 存储。

#### 播发RTCM信息

网络RTK供应商可以配置VRS网络,使它播发RTCM信息,其中包括一些坐标系统定义参数。当测量类型的流动站选 项屏幕把 播发格式设为RTCM RTK并且播发基准定义信息是由VRS网络发出时,Trimble Access可以用此为任务 提供基准和椭球定义。请[看坐标系统,](#page-22-1) 第 23 页。

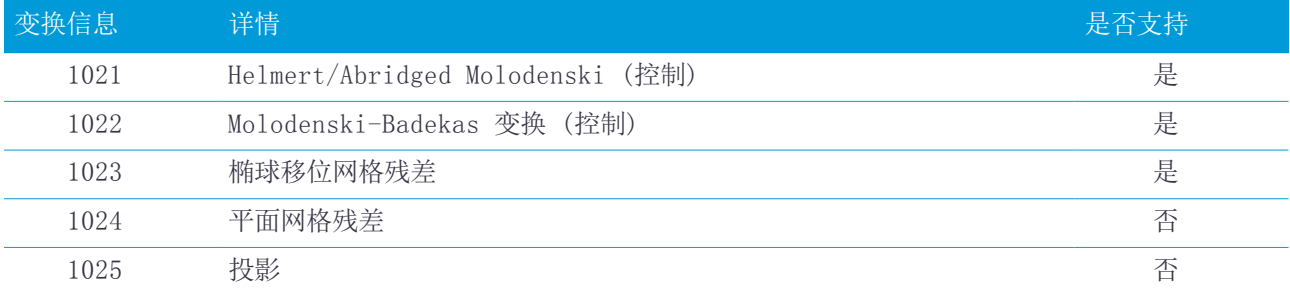

Trimble Access支持RTCM变换参数的子集,如下所示:

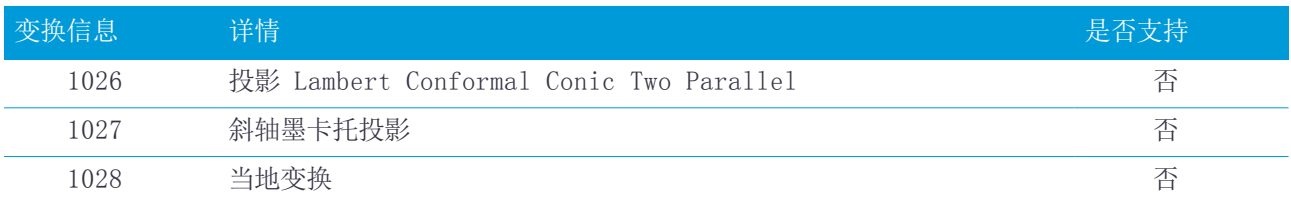

播发的RCTM信息必须包含1021或1022控制信息。这将定义其它信息将出现的内容。所有其它信息都是可选项。

基准移位网格值以固定的时间间隔播发,用于您正在工作的区域周围的网格。播发的网格大小取决于源网格数据 的密度。如果要执行坐标系统变换,由Trimble Access构建的网格文件必须包含那些覆盖着您正在变换点位置 的移位网格。当您移到新位置时,会播发一组新的基准移位网格值,并且可能会有稍微的延迟,直到从VRS网络 服务器接收到合适的值为止。

播发的变换消息包括用于播发参数的唯一标识符。如果播发的参数发生改变,识别符也会改变,并且Trimble Access将创建一个新网格文件,以存储新的基准网格移位值。如果播发的RTCM变换发生了变化,系统将显示告警 消息并且提示您继续操作。如果您选择:

- 是,系统将创建一个新网格文件, 或者, 如果它存在, 则使用另一个与新播发的变换相匹配的网格文件。如 果您改变了网格文件,新网格文件覆盖的区域可能与旧网格文件覆盖的区域不完全相同,因此,Trimble Access可能无法变换网格文件中有'洞'的点。
- <sup>l</sup> 否,您就无法继续测量。此时应当创建新任务,然后再开始测量。如果需要存取旧任务中的数据,则链接该 任务。

如果您将一个定义为使用播发RTCM基准的任务复制到另一个控制器上,您应该复制适当的网格文件,以便软件能 够在另一个控制器上转换网格坐标。

<span id="page-32-0"></span>注意 – 当具有播发 RTCM 数据的任务导出为 DC 文件时,GNSS 观测值输出为网格位置。

## 单位

为任务的数值配置单位和格式:

- 1. 点击 = , 然后选择任务。当前任务已经被选择。
- 2. 点击属性。
- 3. 点击单位。
- 4. 根据需要更改域。

提示 – 在Trimble Access软件中的某些域,您可以用系统单位以外的单位输入一个值。当您在其中一个域中 输入值(例如方位角)并点击 输入时,该值被转换为系统单位。

#### 单位

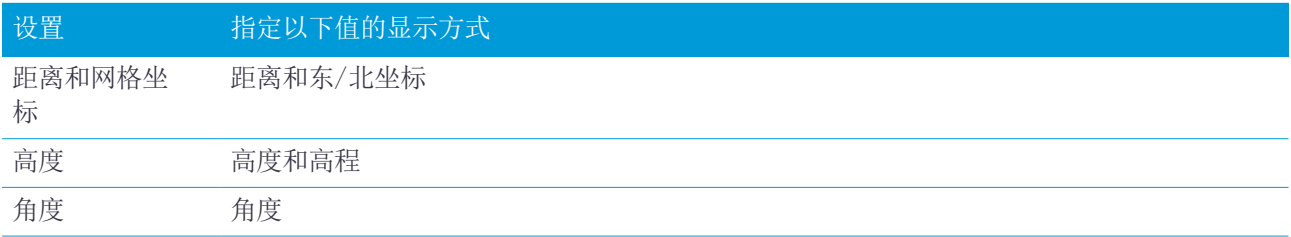

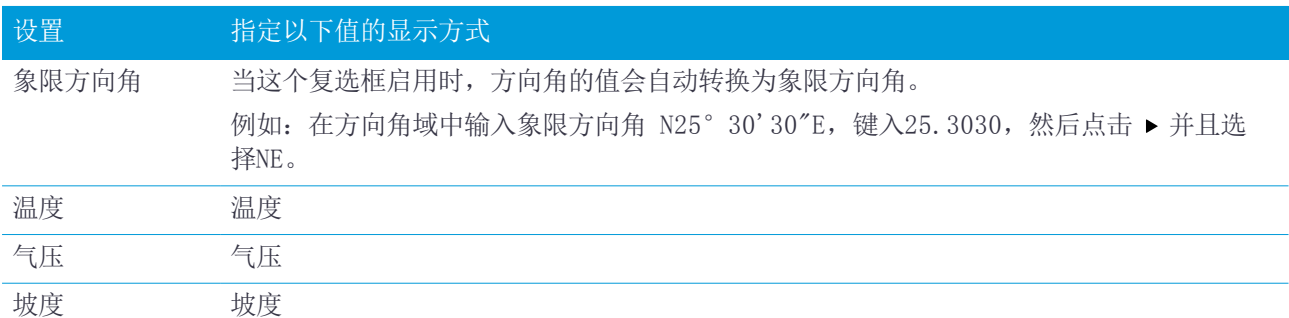

斜坡的坡度可以显示为角度、分数或比率。

比率可以显示为垂直:水平或水平:垂直。

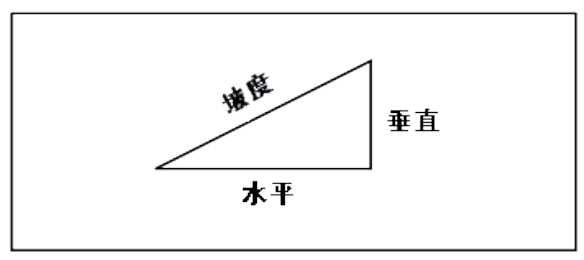

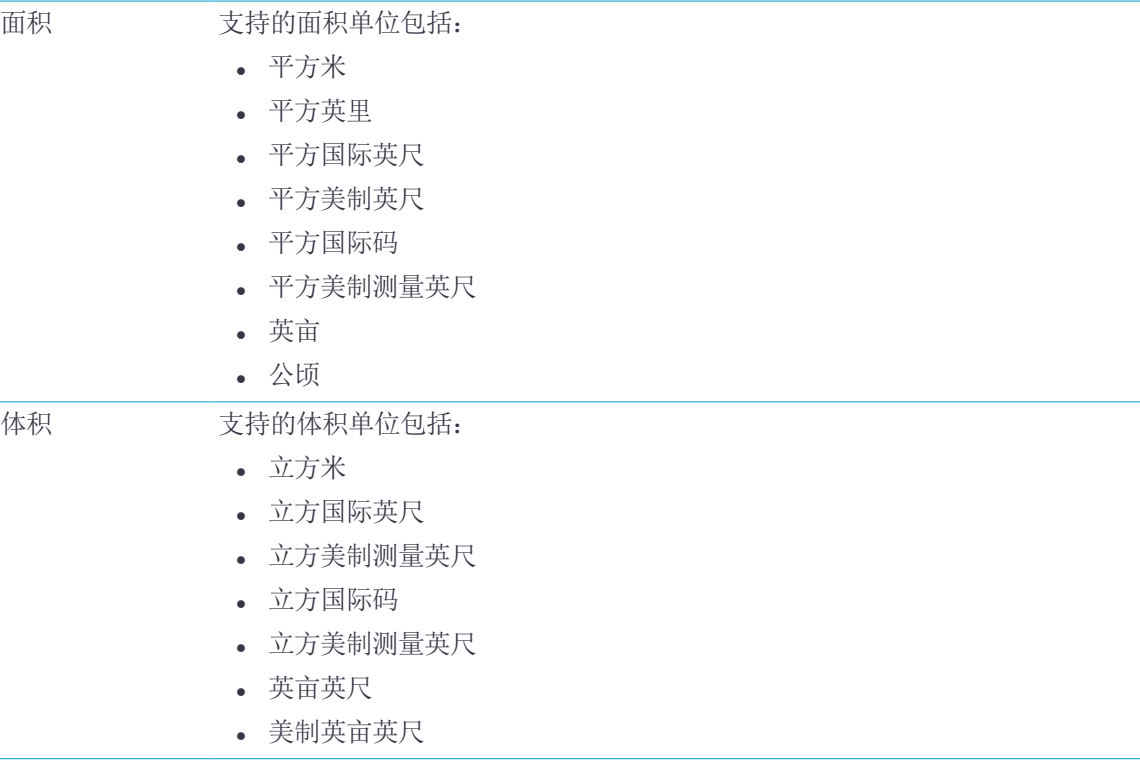

## 数值的格式

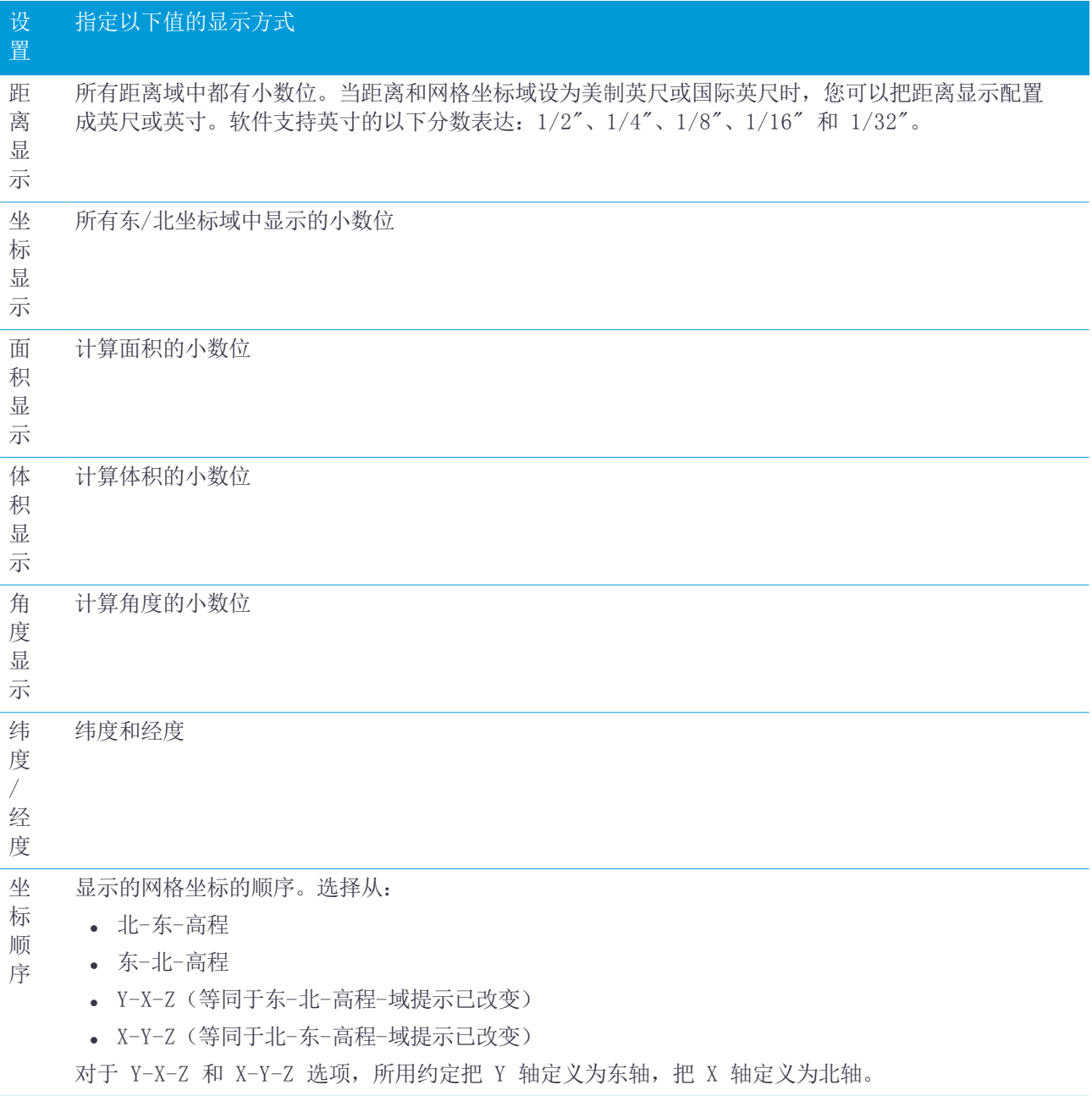

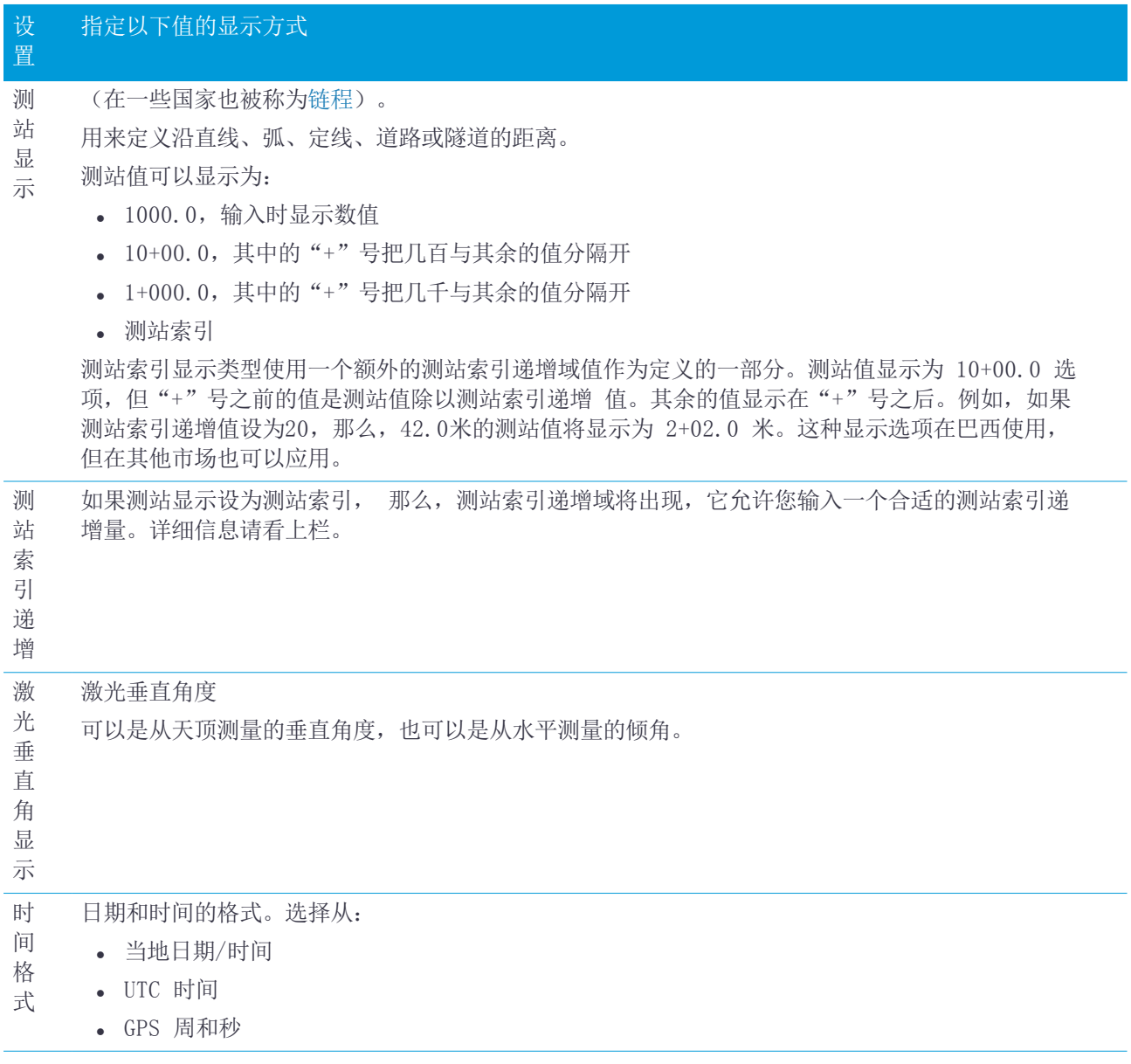

# <span id="page-35-0"></span>链接文件

您可以链接CSV、TXT或任务文件,这样您就可以访问这些文件中的点,而无需将它们添加到任务中(例如:包含 控制点的文件)。这些连接文件中的数据将在地图中出现。

## 使用链接文件

您不可以用从链接文件中 的点。

- <sup>l</sup> 在任务中没有设计点的情况下进行放样
- <sup>l</sup> 在点名域中输入值,例如坐标几何功能
- <sup>l</sup> 从先前的测量导航到控制或检查照准

使用链接文件中的点时,要确保它们在任务中使用同样的坐标系统。.csv 文件中的坐标顺序(纵坐标和横坐标) 必须与 单位 屏幕上 坐标顺序 域内的设定相同。确保文件中的数据格式为: 点名称, 第一纵坐标(北向或东 向),第二纵坐标(北向或东向)、高程、点代码。

链接的 CSV 点显示为逗号( , )。从另一个任务链接的点按照原来的点符号出现。所有的链接点都显示为蓝色。

注意 –

- <sup>l</sup> 在链接文件中,不能访问线或弧。
- <sup>l</sup> 您可以链接多个文件。如果当前任务中不存在点,但是多个链接文件中存在点,那么将使用第一个链接文件 中的点。如果一个链接文件中存在相同名称的多个点,搜索规则将在此任务中起作用,以查找最佳点。
- <sup>l</sup> 您只能从地图上链接的文件中检查点。如果您选择了链接的点,并将它复制到了当前任务中,它将在地图中 显示为"c"。

如果要从链接文件把点导入到当前任务中,请看[把数据导入到任务中,](#page-16-0) 第 17 页。

#### 把文件链接到任务

- 1. 点击 = , 然后选择任务。当前任务已经被选择。
- 2. 点击属性。
- 3. 点击链接文件。链接文件屏幕将列出当[前项目文件夹](#page-5-2)中的文件。
- 4. 点击您想要链接到当前任务的文件,或点击 全部选择全部文件。
- 5. 如果要把文件从另一个文件夹添加到此列表中,点击 添加, 导航到需要的文件夹,然后选择要添加的文 件。
- 6. 如果在坐标几何设置屏幕中启用了高级大地测量复选框,而且您选择了CSV或TXT文件,那么您必须指定文件 中点的 坐标类型。选择网格点或网格(当地)点。
- 7. 如果文件中的点是网格(当地)点,那么选择变换,把它们变换为网格点:
	- <sup>l</sup> 如果要以后分配变换,选择不应用,这将在以后定义。点击接受。
		- 提示 如果您选择了此选项,后来您决定对该文件分配一个输入变换,那么,必须取消链接,然后重 新链接该文件。
	- 如果要创建一个新的显示变换,选择创建新变换。点击下一步,完成所需的步骤。请看变换。
	- <sup>l</sup> 如果要选择已有的显示变换,那么选择选择变换。从列表中选择显示变换。点击接受。
- 8. 点击接受。

<span id="page-36-0"></span>关于网格(当地)坐标的更多信息,请看当地变换。

### 活动地图图层

按默认,当前任务数据库中的点、线和弧出现在地图中。

您可以将其他文件作为图层添加到地图中,包括RXL文件、DXF文件和背景图像文件。可以使图层中的要素可见和 可选,但是不能编辑或删除它们。请看支持的地图文件。

#### 将图层添加到地图中

- 1. 如果要打开活动地图屏幕,您可以:
	- 在地图工具条中点击 &。
	- <sup>l</sup> 在任务属性屏幕,点击链接文件按钮。

活动地图屏幕列出当[前项目文件夹](#page-5-2)中的数据文件,包括所有.rxl、LandXML、图像和表面文件。

- 提示 如果图层上的文件名包含无效字符(例如货币符号或括号),那么地图不显示这样的图层。
- 2. 如果要把文件从另一个文件夹添加到此列表中,点击 添加, 导航到需要的文件夹,然后选择要添加的文 件。
- 3. 在活动地图屏幕,点击您想要链接到当前任务的文件,或点击全部以选择所有文件。单一复选标记√表示文 件在地图上可见。
- 4. 为了使要素在文件中可选,再次点击文件。方框内的复选标记W表示要素是可选择的。 如果图标不改变,说明图层不包含任何可以选择的要素。
- 5. 如果文件包含图层,则默认情况下所有图层都与文件具有相同的设置。要仅显示某些图层可见或可选择,请 点击文件名旁边的箭头,然后点击每个图层一次以隐藏它,或点击两次以使其可见但不可选择。再次点击该 图层可使其可见并可选择。

文件名称旁边的图标,表示某些图层不可见 或不可选择

- 6. 将DXF、STR、SHP和LandXML文件中包含的多义线分解为单独的线段和弧段,点击选项,然后选择分解多义 线复选框。
- <span id="page-37-0"></span>7. 点击接受。

#### 在地图上使要素可见并可选择

任何时候如果要改变可见和可选的要素,点击地图工具条上的 &。显示和隐藏要素对于减少视觉杂乱或使选择其 他要素附近的要素变得更加容易。

如果文件是DXF、形状文件或Surpac文件,您可以控制每个文件的哪些要素可见或可选择。

![](_page_37_Picture_208.jpeg)

#### 创建节点

如果要在线和弧的两端和在沿着多义线的全部点上或在DXF圆和弧元素的中心创建点,当在地图上选择要显示的 图层时,在选项屏幕上选择创建节点复选框。然后可以选择创建的点进行放样或坐标几何计算。

此选项适用于DXF文件、ESRI Shapefiles和LandXML Parcels(多义线)。在DXF弧元素的中心创建点并不适用于 作为多义线部分的弧元素。

Surpac背景文件已经有了可用的节点。清除创建节点复选框将不隐藏这些节点。

<span id="page-38-0"></span>注意 - 因为形状文件不支持弧, 弧通常表示为一系列短线条, 导致了大量的点。当选择了创建节点时, 性能会 受到影响。

#### 要素库

要素库是一个文本文件,其中包含要素代码、属性、划线和控制代码的定义。

控制代码定义点之间的关系,以便在地图中绘制线或多边形的几何形状。

属性是数据库中要素的特征或属性。每个要素都有一个地理位置作为一个属性。其它属性取决于要素的类型。例 如:一条路有一个路名或门牌号、表面类型、宽度、车道数,等等。选定描述一个具体要素的值称为属性值。

当您测量一个点并从代码域的要素库中选择一个要素代码时,如果要素代码具有属性,那么Trimble Access软 件会提示您输入属性数据。

注意 – 如果您已经启用了使用描述,那么您就无法从描述域的要素库中选择代码。

#### 支持的要素库文件

Trimble Access作为替换方式,您可以用Trimble Access创建一个要素库。

注意 - 用Trimble Access创建的要素代码只用来绘制要素几何。如果要创建包括属性定义的要素库,您必须 使用Trimble Business Center中的要素定义管理器。

#### 选择要素库

如果要在测量中选择一个代码,那么任务必须使用包含合适代码的要素库。

选择您希望使用选定的库,那么此库必须在控制器上的以下情况下:

- 1. 点击 三, 然后选择任务。当前任务已经被选择。
- 2. 点击属性。
- 3. 点击要素库。选择要素库屏幕显示System Files文件夹中可用的要素库文件。
- 4. 点击要素库文件选择它。

#### Trimble Business Center 要素库

您可以用Trimble Business Center软件中的要素定义管理器创建您自己的要素库,然后把文件传送到控制器的 System Files文件夹中。

包含空格的要素代码名称出现在Trimble Access中,在字与字之间有一个小圆点。例如:Fire·Hydrant。这些 圆点不出现在办公室软件中。

#### 控制代码

如果您使用的是旧的FXL文件,那么支持的控制代码将取决于FXL文件的版本。

- <sup>l</sup> 顺畅的曲线控制代码需要FXL文件版本4或更高版本。
- <sup>l</sup> 矩形和圆形的控制代码需要FXL文件版本5或更高版本。
- <sup>l</sup> 水平和垂直偏移控制代码需要FXL文件版本6或更高版本。
- <sup>l</sup> 块控制代码需要FXL文件版本8或更高版本。

如果要升级旧版本文件,使用Feature Definition Manager中的文件/另存为选项,选择最新的另存为格式。

#### 块代码

块必须用Trimble Business Center中的要素定义管理器进行创建或编辑。如果需要, 您可以用Trimble

#### Access更改块的要素代码和要素代码描述。

注意 - 在Trimble Access软件中,块并没有实际构建或显示。当文件导入到Trimble Business Center软件 3.80或更高的版本时,带参考块的要素代码点将随合适的块符号一起显示。

块控制代码有一个控制代码操作域,以控制块的表现:

![](_page_39_Picture_247.jpeg)

#### 符号

用Feature Definition Manager软件在FXL文件中定义的颜色可能与Trimble Access软件使用的颜色不同。 在Feature Definition Manager中,颜色可以定义为按图层或自定义。

- <sup>l</sup> 当定义了按图层时,Trimble Access默认采用黑色。
- 当定义了自定义时, Trimble Access默认采用最接近Trimble Access调色板的颜色。 通过定义按图层或自定义,您可以将Trimble Access的默认颜色改变为不同的颜色。但是,如果这样做,您 就无法再次改变了。

Trimble Access不填充要素编码的多边形。

要素库不支持某些符号,例如 ! 和 [ ]。如果在办公室软件中创建库时使用不被支持的符号,Trimble Access 软件在传输时将把它们转换为下划线""符号。所有编码成白色的线要素都将划为黑色。

#### 在Trimble Access中创建和编辑要素库

- 1. 点击  $\equiv$ , 然后选择 设置 / 要素库。
- 2. 创建要素库:
	- a. 点击新建。
	- b. 输入名称。
	- c. 点击接受。
- 3. 如果要把要素代码添加到要素库中,在列表中选择要素库。点击 编辑。 然后:
	- a. 点击添加。
	- b. 输入要素代码。

此域的最大长度是20个字符。Trimble建议您保持代码名称简短并有意义,以允许为某个点选择多个代 码。当为一点选择代码时,代码域的最大长度是60个字符。

包含空格的要素代码名称出现在Trimble Access中,在字与字之间有一个小圆点。例 如:Fire·Hydrant。这些圆点不出现在办公室软件中。

c. 如果需要,为代码输入描述。

默认情况下,如果代码是控制代码,则在查看代码列表时,控制代码操作域的值将出现在描述域中。

- d. 选择要素类型。如果您选择除点以外的任何要素代码,则将出现额外的域。
- e. 如果要素类型是:
	- <sup>l</sup> 线,选择线类型和颜色。
	- <sup>l</sup> 多边形,选择线类型和边界颜色。
	- <sup>l</sup> 控制代码,选择控制代码操作。
- f. 点击接受。
- 4. 点击 存储。

#### 要素几何控制代码

当 Trimble Access 软件与要素库一起操作时,软件可以处理要素代码,使得具有其要素类型的点设为相同的 线或者具有多边形代码的点将由线连接起来。多边形会自动闭合。Trimble Access不填充多边形。

举例 - 如果要测量道路的中线,把中线(CL)要素代码创建为线 要素类型,然后把代码CL分配到每个已测点。 如果您开启了CAD划线筛选,分配了代码CL的所有点都会连接起来。请看在地图中显示选项。

但是,您将需要用附加线连接控制,从而开始新的线序、关闭图形并连接具体的点。为了实现这种附加控制,需 要定义使用控制代码要素类型的要素代码。然后选择当要素代码分配到一点时将出现的控制代码操作。

举例 - 如果要测量一条道路的中线, 而这条道路上除了有中线(CL)要素代码以外, 还有一些缝隙, 那么, 创建 一个起点连接(开始)要素代码作为控制代码要素类型和终点连接(结束)要素代码作为控制代码要素类型。对每个 已测点分配代码CL。对定义中线序列终点的点(即缝隙的起始位置),选择CL要素代码,插入一个空格,然后选择 终点要素代码。对重新开始中线的点,选择CL要素代码,插入一个空格,然后选择起点要素代码。

注意 - 当测量一个使用控制代码的点时, 您必须分配一条线代码, 然后是控制代码。控制代码总是跟随着它应 用的线代码,并且由一个空格符与线代码分隔。

本主题的其余部分描述了在创建特性代码时您可以选择的控制代码类型。

#### 连接序列的控制代码

#### 连接到第一个(相同代码)

输入此控制代码,把点连接到序列中具有相同代码的第一个点上。例如:<线代码> <连接到第一个(相同代 码)>。当前点是否还将连接到具有相同代码的下一个点上,取决于您为下一个点输入的控制代码。

#### 连接到有名称的点

输入此控制代码,把当前点连接到代码域中此控制代码之后命名的点上。控制代码和名称应当用一个空格分隔 开。例如:〈线代码〉〈连接到有名称的点〉123。当前点是否还将连接到具有相同代码的下一个点上,取决于您为 下一个点输入的控制代码。

#### 开始连接过程

输入此控制代码,开始新的连接过程。当前点设定为序列中的第一个点。

#### 结束连接过程

输入此控制代码,给系统发出指示 - 当前点是连接序列中的最后一点。这意味着具有相同线代码的下一个点将 不连接它。

#### 跳过连接

操作方式与开始连接程序的操作方式类似,但是,它只能使与它相关的线代码停止连接操作。它不能使当前的点

成为新连接程序中的第一个点。对于多边形,跳过连接是被忽略的。

#### 弧的控制代码

#### 开始切线弧

输入开始相切弧控制代码,以相切方式开始一个弧。用具有相同要素代码的前一个点与具有开始弧控制代码的点 之间的方位角定义入切线方向。

#### 结束切线弧

输入结束相切弧控制代码,以相切方式结束一个弧。用具有结束弧控制代码的点与具有相同要素代码的下一个点 之间的方位角定义出切线方向。

#### 开始非切线弧

输入开始不相切弧控制代码,以不相切方式开始一个弧。此方法不需要用具有相同要素代码前一个点来开始一个 弧。

#### 结束非切线弧

输入结束非切线弧控制代码以非切线方式结束一个弧。此方法不需要用具有相同要素代码的下一点来结束一个 弧。

注意 – 如果弧不能被计算,线段将用红色虚线画出,以表示代码有错。发生此现象的情况有:

- <sup>l</sup> 一个弧由两点定义,其中至少一个点没有定义切线信息。
- <sup>l</sup> 一个两点弧定义为在开点和终点相切,但这些切线不起作用。
- <sup>l</sup> 三个点或多个点仍然无法确定一个最佳拟合的弧,例如:所有点都在一条直线上时。

#### 控制曲线代码

#### 开始平滑曲线

输入开始平滑曲线控制代码,以启动一条看上去平滑的曲线。直到您使用结束平滑曲线控制代码之前,后续点将 一直添加到平滑曲线上。如果构成曲线的任意一点的高程为空,那么,整条曲线都将被认为是2D曲线,并将铺在 地平面上。

#### 结束平滑曲线

输入结束平滑曲线控制代码可以结束一条平滑曲线。下一点就不再添加到平滑曲线上了。

#### 开始矩形

输入开始矩形控制代码来定义矩形。参照下列图,定义矩形的方法可以是:

- 二点法, 其中, 定义矩形一个拐角的第一点(1)将使用*开始矩形* 控制代码, 第二点(2)将定义矩形的下一个 拐角,这两点当中有一点包括宽度值(3)。例如:第一点使用<线代码><开始矩形>8,第二点使用<线代码 >。当给定了一个正的宽度值时,矩形将从第一点到第二点的直线向右划出。如果宽度值是负的,矩形将向左 划出。
- <sup>l</sup> 三点法,其中,定义矩形一个拐角的第一点(4)将使用开始矩形控制代码,第二点(5)将定义矩形的下一个拐 角,第三点(6)用来定义宽度。例如:第一点使用<线代码> <开始矩形>,第二点使用<线代码>,第三点使用 <线代码>。

![](_page_42_Figure_1.jpeg)

注意 – 矩形是参考所有点的高程绘制的。

#### 控制圆代码

#### 开始圆(中心)

输入开始圆(中心)控制代码来定义一个圆。参照下列图,定义圆的方法可以是:

- <sup>l</sup> 圆中心的一点 (1) 该点使用开始圆(中心)控制代码,后随一个半径值 (2)。例如:<线代码> <开始圆 (中心)>8。
- <sup>l</sup> 圆中心的一点 (3) 该点使用开始圆(中心)控制代码,以及位于圆边缘的第二点 (4),用来定义圆的半 径。例如:第一点使用<线代码> <开始圆(中心)>,第二点使用<线代码>。

![](_page_42_Figure_8.jpeg)

#### 开始圆(边缘)

输入开始圆(边缘)控制代码,以定义一个圆。这个圆是由圆边缘上的三个点定义的。第一点使用线代码和开始圆 (边缘)控制代码,第二点和第三点只使用线代码。

注意 – 圆形是以具有高程的第一点高程位置水平绘制的。

#### 线和弧的水平偏移和垂直偏移

输入水平偏移和垂直偏移控制代码,以便按照水平值或垂直值对要素编码的线和弧进行偏移。

当在路牙和沟槽测量时,这些代码是理想的,因为点会用水平和垂直偏移代码的线代码和沟槽的流线(反向)上测 量。例如:<线代码> <水平偏移> 0.3 <垂直偏移> 0.04。

参考下面真实世界中路牙和沟槽的举例。其中,FL是流线的线代码,H是水平偏移控制代码,V是垂直偏移控制代 码:

![](_page_43_Figure_2.jpeg)

#### 注意 –

- <sup>l</sup> 如要打断偏移,使用H-作为代码。
- <sup>l</sup> 负的水平偏移值创建线左侧的偏移。负的垂直偏移值创建线下面的偏移。
- <span id="page-43-0"></span><sup>l</sup> 不能偏移用光滑曲线控制代码创建的划线。

# 坐标几何设置

为任务配置坐标几何设置:

- 1. 点击 = , 然后选择任务。当前任务已经被选择。
- 2. 点击属性。
- 3. 点击坐标几何设置。
- 4. 按需要改变域。

#### 距离显示和计算

距离域指定在软件中显示和计算距离的方法。距离域出现在坐标几何设置屏幕中以及某些键入和坐标几何选项屏 幕中。

![](_page_43_Picture_126.jpeg)

下图给出点A和B之间的选项。

![](_page_44_Figure_2.jpeg)

注意 – 如果任务的坐标系统定义为 只比例系数, 就不能显示椭球距离。

#### 地面距离

地面距离是在平行于所选椭球平均高程的两点之间计算的水平距离。

如果椭球已经定义在任务中,并且 距离 域设置到了 地面, 与它平行的距离就计算出来。如果没有定义椭球, 则采用 WGS-84 椭球。

#### 椭球距离

如果 距离 域设置到 椭球, 那么改正就被应用,并且所有距离(通常近似于海平面)都按照当地椭球上的距离 计算。如果没有指定椭球,则采用 WGS-84 椭球。

#### 网格距离

如果 距离 域设置到 网格,两点间的网格距离就会显示出来。这是在两组二维坐标之间的简单三角距离。如果 任务的坐标系统定义为 只比例系数, 并且 距离 域设置到 网格,则软件显示的是地面距离与比例系数的乘 积。

如果要在无投影/无基准坐标系统中执行坐标几何计算,需要把距离域设为网格。然后,软件执行标准的笛卡尔 计算。如果输入的网格距离是地面距离,新计算的网格坐标将是地面坐标。

注意 – 不能显示两个已测量 GNSS 点之间的网格距离,除非指定了基准变换和投影,或执行了工地校正。

#### 曲率改正

在Trimble Access中, 所有椭球和地面距离都平行于椭球。

#### 海平面(椭球)改正

选择海平面(椭球)改正 复选框如果把常规全站仪测量的距离水平分量改正为椭球上的等效长度。

在大多数情况下,Trimble建议您选择 海平面(椭球)改正 复选框是为了计算全站仪观测值中正确的大地测量 网格坐标。但是,如果用当地椭球提供计算的地面坐标,可是点高度没有相应于椭球进行改变,则不要选择海平 面改正,例如:当把任务用于明尼苏达(Minnesota)坐标系统时。

海平面改正是用当地椭球上方的平均线高度(不是高程)进行的。如果线的两端有空高度,计算这一改正将采用 为任务指定的默认高度。

计算公式是:

![](_page_45_Picture_132.jpeg)

注意 –

- <sup>l</sup> 在坐标系统配置为提供地面坐标的任务中, 海平面(椭球)改正 一直启用,并且不能编辑。这是因为海平面 改正已经应用在地面坐标的计算中。
- <sup>l</sup> 在只有比例的任务中,没有当地椭球可用,因为这不是大地测量投影。在此情况下,改正计算默认为把 WGS-84 椭球的半长轴(6378137.0 米)用作半径值。在只有比例的任务中,海平面改正也使用点高程,因 为没有椭球高度可用。
- 您不能为只有比例的任务设定默认高度。这意味着: 如果在只有比例的任务中启用了海平面(椭球)改正, 您必须使用3D点,否则,空坐标将被用在计算中,它不可能计算出海平面改正。

#### 网格坐标方向

用 网格坐标 域设置网格坐标,以便增加以下方向组:

- <sup>l</sup> 北和东
- <sup>l</sup> 南和西
- <sup>l</sup> 北和西
- <sup>l</sup> 南和东

下图给出了每个设置的效果。

N **S**  $(50, 50)$  $(50, 50)$ Ε w Е W  $(-50,-50)$  $(-50,-50)$ ¢ Ń 东 - 北方向增加 西 - 南方向增加  $(50, 50)$  $(50, 50)$ W E E W  $(-50,-50)$  $(-50,-50)$ 西 - 北方向増加 东 - 南方向增加

#### 方位角显示

软件显示和使用的方位角取决于为当前任务定义的坐标系统:

- <sup>l</sup> 如果定义了基准变换和投影,或者如果选择了 只比例系数, 就会显示网格方位角。
- <sup>l</sup> 如果定义了无基准变换和/或无投影,就会显示可能是最好的方位角。网格方位角是第一选择,其次是当地椭 球方位角, 然后是 WGS-84 椭球方位角。
- <sup>l</sup> 如果使用激光测距仪,则会显示磁方位角。

如果需要显示南方位角,把 南方位角 域设定到 是。所有方位角仍然顺时针增加。下图给出了把 南方位角 域 设定到 否 或 是 的效果。

![](_page_47_Figure_0.jpeg)

#### 邻域平差

如果要将邻域平差应用于从多后视点建站或后方交会进行的所有常规前视观测中,并且应用于在具有有效GPS工 地校正的任务中进行的所有GPS观测中,那么选择邻域平差复选框。

邻域平差使用来自 多后视点建站、后方交会 或 GNSS工地校正 的残差对网格值的变化量进行计算,以便把它们 应用到在后续测量过程中得到的观测值中。对于常规测量,每个观测值根据它距每个后视点的距离而调整;对于 GNSS 测量,每个观测值根据它距每个校正点的距离而调整。以下公式用来计算赋予每个后视或校正点残差的加 权值:

 $p = 1/D^n$ , 式中:

- p 是后视点或校正点的加权
- D 是到后视点或校正点的距离
- n 是加权指数

然后,计算加权后的平均值,得到的数值变化量应用于每个新的观测值,以便得到调整的网格位置。 注意 – 加权指数值大则对远距离的后视点或校正点影响小。

对于要应用的 邻域平差, 测站设立或校正必须至少有 3 个带二维网格残差的已知点。即: 如果您执行:

- <sup>l</sup> 多后视点建站,必须要有到至少 2 个后视点(每一个带有已知的二维坐标)的 HA VA SD 观测值。
- <sup>l</sup> 后方交会,必须要有到至少 3 个后视点(每一个带有已知的二维坐标)的 HA VA SD 观测值。
- <sup>l</sup> 校正,必须要有到至少 3 个控制点的 GNSS 观测值(每一个都带有已知的二维坐标)。

注意 –

- <sup>l</sup> 只有在当前任务中观测了邻域平差,邻域平差才使用 GNSS 工地校正。这是因为:作为上传任务中坐标系统 的一个组成部分,GNSS 校正不包括 GNSS 校正残差。
- <sup>l</sup> 对于 多后视点建站, 已知测站坐标包括在邻域平差计算中。在计算中,测站坐标被赋予零网格残差。
- <sup>l</sup> 邻域平差是只有二维的平差。测站设立或校正中的任何垂直残差都不用于邻域平差计算中。
- <sup>l</sup> 使用 GNSS 工地校正残差的邻域平差应用于任务中的所有 WGS-84 点,而不仅仅是 GNSS 观测值。

△ 警告 - 要确认后视点或校正点环绕着工地的周界。不要测量后视点或校正点(对于多后视点建站, 应是 测站点)包围区域以外的数据。在此周界以外的邻域平差是无效的。

#### 磁偏角

如果磁方向角用在 Trimble Access 软件中,则设置当地区域的磁偏角。如果用从点的方向-距离法选择 坐标 几何 / 点计算, 则可以使用磁方向角。

在任务中磁偏角定义磁北和网格北之间的关系。如果磁北在真北的西边,输入一个负数。如果磁北在真北的东 边,输入一个正数。例如: 如果指南针指到真北的东 7°, 磁偏角就是 +7°或 7°E。

#### 注意 –

- <sup>l</sup> 如果可能,采用已公布的磁偏角值。
- <sup>l</sup> 如果是由于坐标系统的定义(可能通过 GNSS 校正)而使任务中的网格北已经从真北旋转开,那么,必须要 考虑指定的磁偏角。

#### 高级测量

选择 高级测量 可以启用以下选项:

- <sup>l</sup> 测站设立比例系数 请看测站设立选项
- <sup>l</sup> 后方交会Helmert变换 请看完成后方交会
- <sup>l</sup> 当地变换 请看变换
- <sup>l</sup> SnakeGrid投影 请[看投影,](#page-28-0) 第 29 页

#### 平均

平均 域定义如何取重复点的平均值。选择以下一个选项:

- <sup>l</sup> 已加权
- <sup>l</sup> 未加权

如果选中已加权,平均的点就是按如下方法加权的:

- <sup>l</sup> GNSS位置采用观测值的水平和垂直精度。对于没有精度的观测值和键入点,水平方向采用10毫米,垂直采用 20毫米。
- <sup>l</sup> 对于包括已测斜坡距离的常规观测值,水平和垂直标准误差是在观测值各成分标准误差的基础上计算的。 加权水平位置所使用的标准误差是一个组合值,它是从后方交会的水平方向和水平距离加权所使用的误差。 更多信息,请看Trimble Access Software Resection [Computations](http://trl.trimble.com/docushare/dsweb/Get/Document-688368/Resection Computations.pdf) PDF。

注意 – Trimble Access软件通过平均从基本坐标或观测值计算出的网格坐标的方式来计算已平均的坐标。不 允许分解网格坐标(例如,只有角度观测值)的观测值将不包括在平均坐标内。

平均是用最小二乘法对任务中同名存储的点/观测值进行平均计算。

- <sup>l</sup> 如果平均值还包括除 ECEF 或 WGS-84 以外的位置,则平均值保存为网格。
- <sup>l</sup> 包括已测斜距的 GNSS 观测值和常规观测值解算到网格,然后用最小二乘法进行平均计算。仅角度交会的常 规观测用最小二乘法进行平均计算。
- <sup>l</sup> 只有不存在其它位置或观测值时,仅角度的常规观测值才能加到结果中。对该点所观测的平均旋转角度 (MTA)忽略不计,原始观测值用来计算平均位置。

• 当平均值只包括 ECEF 或 WGS-84 位置时, 平均后的网格位置将转换回 WGS-84 并且存储为 WGS-84。当 平均值只包括网格位置和常规观测值或者包括混合位置类型时,平均后的网格位置将存储为网格。

注意 – 当计算平均值的位置发生了改变时,平均位置不会自动更新。例如:如果更新了校正,变换或删除了观 测值,或者添加了同名的新观测值,应当重新计算平均位置。

# <span id="page-49-0"></span>附加设置

如果要配置附加设置(例如添加描述域或配置任务的点范围)或者要将测量的点添加到CSV文件中:

1. 点击 = , 然后选择任务。当前任务已经被选择。

- 2. 点击属性。
- 3. 点击附加设置。
- 4. 根据需要更改域。

#### 使用描述

如果要在一些软件屏幕上显示两个附加描述域,启用使用描述开关,然后输入描述1标签和描述2标签。 描述域与代码域类似,因为它们可使您为数据添加附加信息。它们不用要素代码库,并且不支持属性。 描述域数据在Trimble DC文件中作为注释记录出现。如果需要,您可以导出存储在描述域中的数据。 一经启用附加描述域,它们便在Trimble Access软件的以下要素中出现:

- <sup>l</sup> 测量地形、连续地形或测量代码
- <sup>l</sup> 放样
- <sup>l</sup> 点管理器或检查任务
- <sup>l</sup> 键入点、线和弧
- <sup>l</sup> 计算点、计算平均值、变换或导线
- <sup>l</sup> 测站设立
- <sup>l</sup> 通配符搜索

每个描述域都会记住输入的说明。如果查看先前用过的描述堆栈,在描述 域旁点击 ▶。

#### 要素库 –使用基本代码属性。

选择使用基本代码属性复选框,使它既可以为完全代码提供属性,也可以从代码的一部分(即"基本代码")提 供属性。此设置在整个Trimble Access软件中应用,包括测量代码。

一般情况下, 当用'+'和'-'软键"串联"要素代码时, 使用基本代码。例如: 当您对 Fence 进行编码时, 所有编码为"Fence01"的观测值都合为一组,所有编码为"Fence02"的观测值都合为一组,依次类推,它们 都具有相同的属性。在此例中,您可以创建包含所有"Fence\*\*"代码的要素代码库,或者创建只包含基本代码 "Fence"的要素代码库。

如果您确实要串联代码,并且要素库只包括基本代码,那么选择使用基本代码属性复选框。

如果不串联代码,或者虽然串联代码但把整个代码都包括到要素库中,那么,说明您没有使用基本代码并且您应 该清除使用基本代码属性复选框。

在 Trimble Access 软件中,可以用测量代码创建一个包含数字或字符数字代码(基本代码)的代码按钮,然 后用'+'或'-'软键追加数字后缀。对于输入到 Trimble Access 软件其它代码域中的代码,不能用'+'或 '-'软键追加后缀,所以,当使用基本代码时,软件只能通过从代码结尾剥离数字符的方式尝试确定基本代 码。

更多信息,请看 属性和放代码。

#### 任务的点名称范围

如果要为任务指定一个最小和最大的点名称,启用应用点名称范围开关,然后输入需要的点名称。 注意 – 点名称必须是数字。包括小数点或字母字符的数字将被忽略。可以使用正数和负数。

#### 添加到CSV文件

如果要用测量地形或测回把点测量添加到CSV文件中,那么打开启用开关,然后输入CSV 文件名称。默认情况 下,CSV文件存储在当前项目文件夹中。

<span id="page-50-0"></span>提示 – 您可以使用此选项来创建一个控制点的文件。

# 媒体文件

在任务等级配置媒体文件设置,以便在捕获图像时Trimble Access知道是将文件链接到文件上,还是链接到文 件中的点上。关于媒体文件和如何使用这些文件的更多信息,请看媒体文件。

- 1. 点击 = , 然后选择任务。当前任务已经被选择。
- 2. 点击属性。
- 3. 点击媒体文件。
- 4. 在链接到域中,选择链接图像的方式。选项有:
	- <sup>l</sup> 任务 链接到的任务
	- <sup>l</sup> 先前点 链接到最近存储的点
	- 下一点 链接到要存储的下一点
	- 点名称 链接到在 点名称 域中输入的点
	- 无 图像被保存,但是没有链接到任务或点上

注意 – 对于所有选项,媒体文件总是保存到 <项目>\<任务名> Files文件夹中。如果没有打开的任务,媒 体文件将保存到当前的项目文件夹中。

- 5. 选择 用新媒体文件显示 选项, 在捕获图像后立即显示媒体文件屏幕。这使您能够改变链接到的方法, 并 且,如果用点名称链接,也会改变点名称。改变此设置适用于所有任务的设置。
- 6. 如果链接到选项设为上一点、下一点或点名称,您可以选择地理标签图像。请看对图像加地理标签。
- 7. 点击接受。

<span id="page-51-0"></span>法律信息

![](_page_51_Picture_1.jpeg)

<span id="page-51-1"></span>Trimble Inc. [www.trimble.com](http://www.trimble.com/)

#### Copyright and trademarks

© 2009–2018, Trimble Inc. 版权所有。

Trimble, the Globe and Triangle logo, Autolock, CenterPoint, FOCUS, Geodimeter, GPS Pathfinder, GPS Total Station, OmniSTAR, RealWorks, Spectra Precision, Terramodel, Tracklight, and xFill are trademarks of Trimble Inc. registered in the United States and in other countries.

Access, FastStatic, FineLock, GX, RoadLink, TerraFlex, Trimble Business Center, Trimble Geomatics Office, Trimble Link, Trimble RTX, Trimble Survey Controller, Trimble Total Control, TRIMMARK, VISION, VRS, VRS Now, VX, and Zephyr are trademarks of Trimble Inc.

Microsoft, ActiveSync, Excel, Internet Explorer, Windows, Windows Mobile, Windows Vista and Word are either registered trademarks or trademarks of Microsoft Corporation in the United States and/or other countries.

The Bluetooth word mark and logos are owned by the Bluetooth SIG, Inc. and any use of such marks by Trimble Inc. is under license.

Wi-Fi is a registered trademark of the Wi-Fi Alliance.

All other trademarks are the property of their respective owners.

This software is based in part on the work of the Independent JPEG Group, derived from the RSA Data Security, Inc, MD5 Message-Digest Algorithm.

This product includes software developed by the OpenSSL Project for use in the OpenSSL Toolkit ([www.openssl.org/\)](http://www.openssl.org/).